# **EA-LB100**

# **Laser spray tin welding machine**

**Say**

**Bright**

**book**

table of Contents

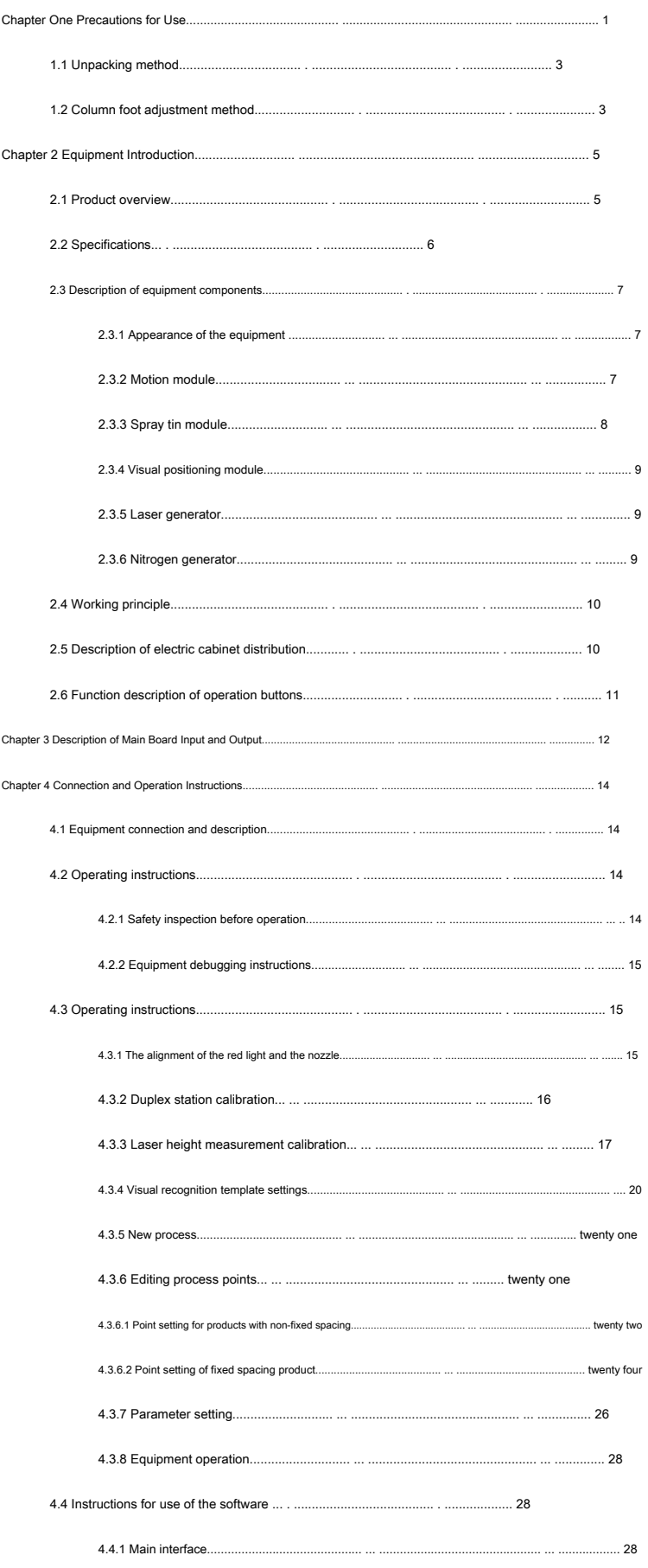

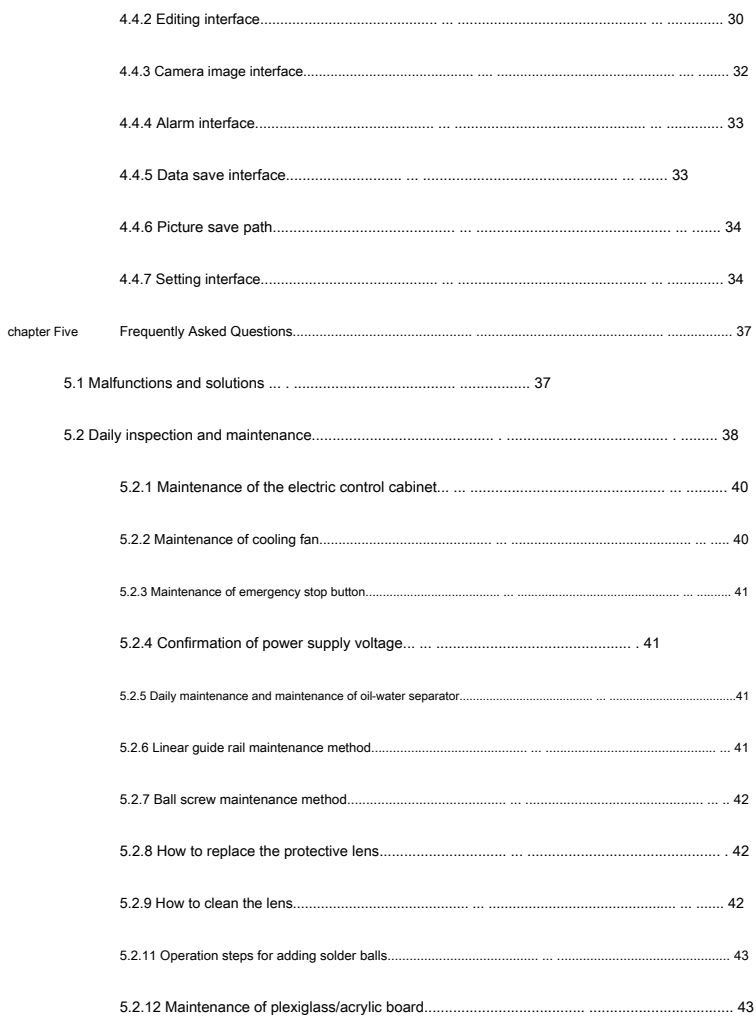

# Chapter 1 Precautions for Use

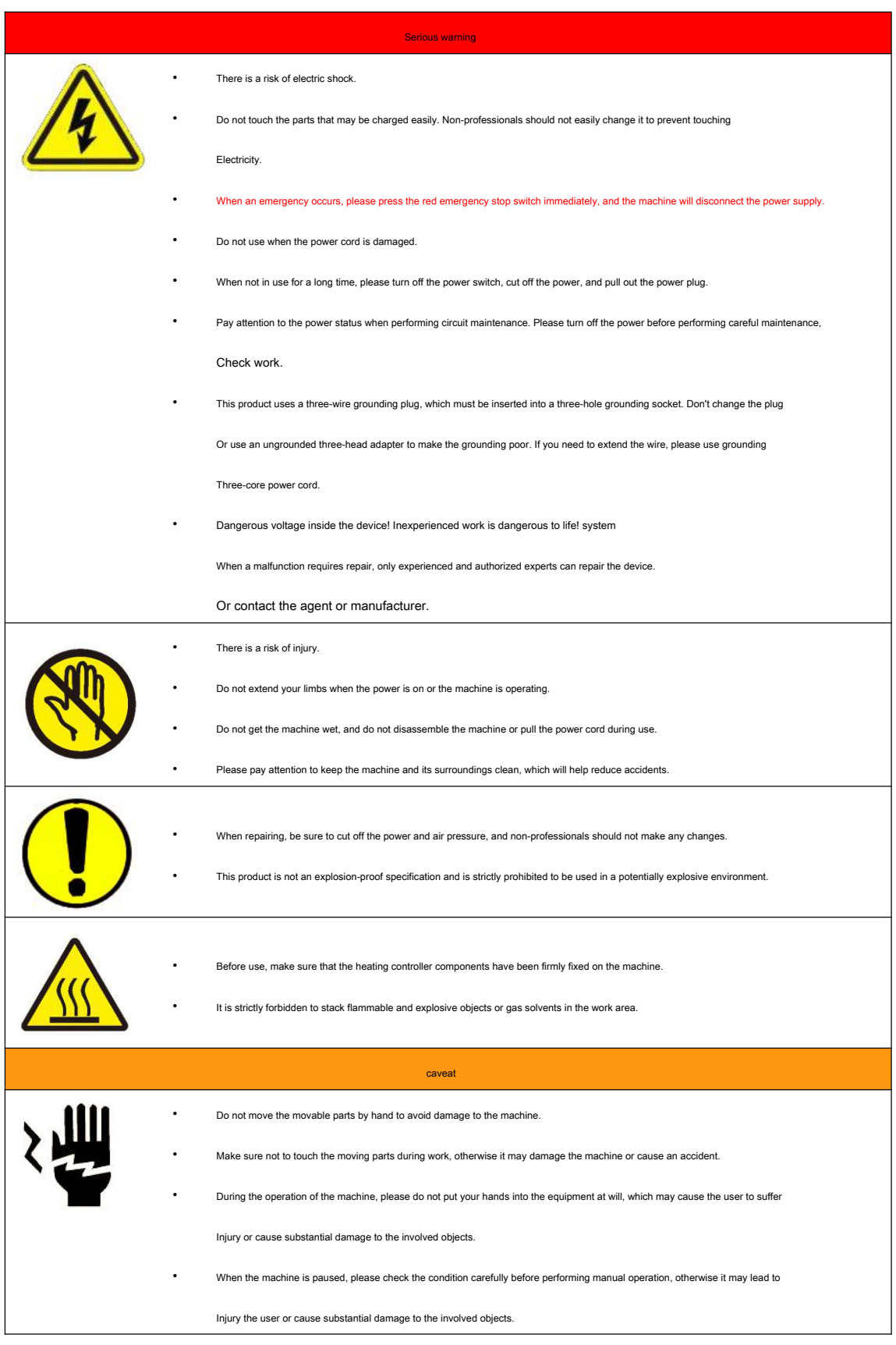

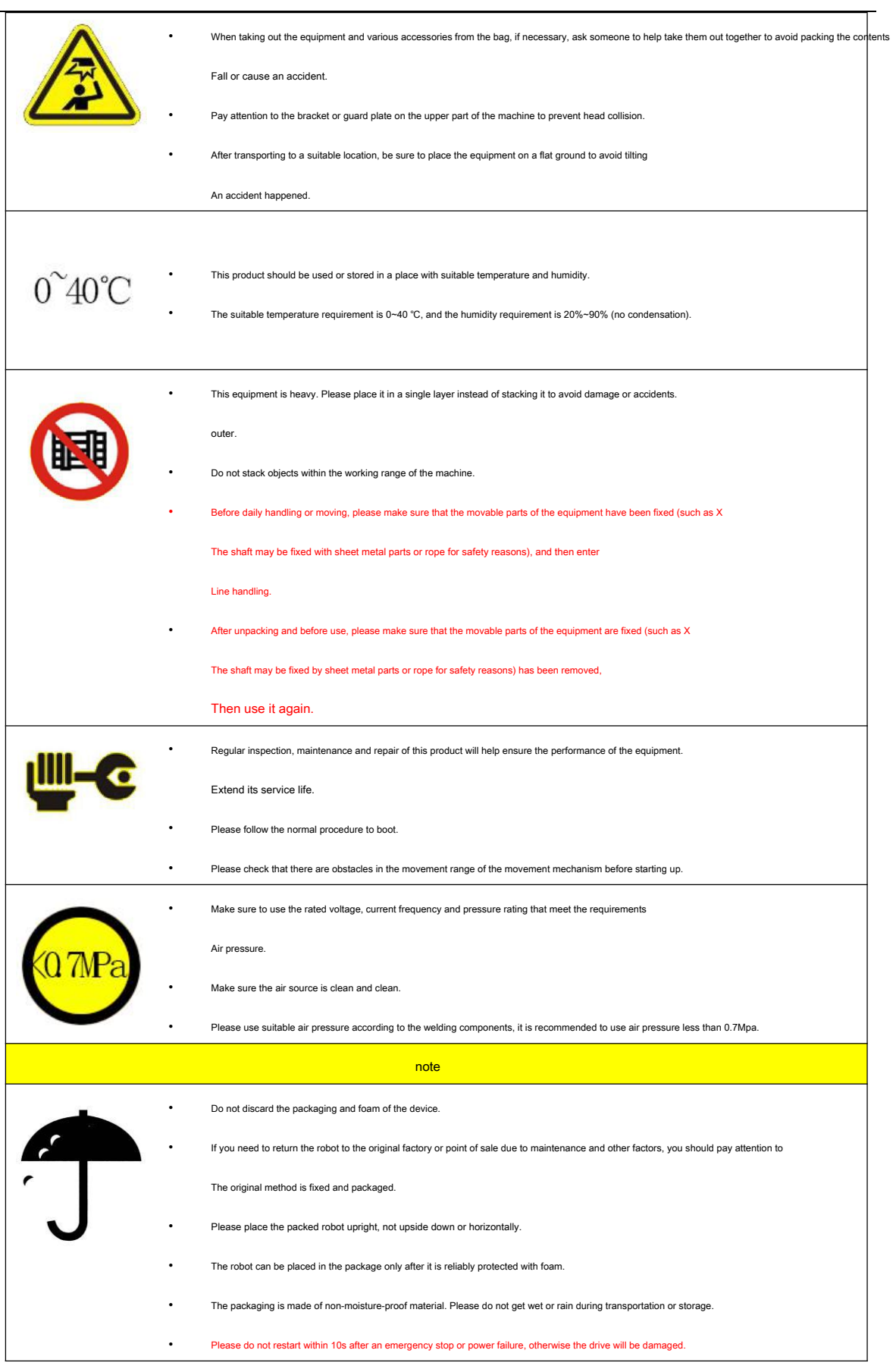

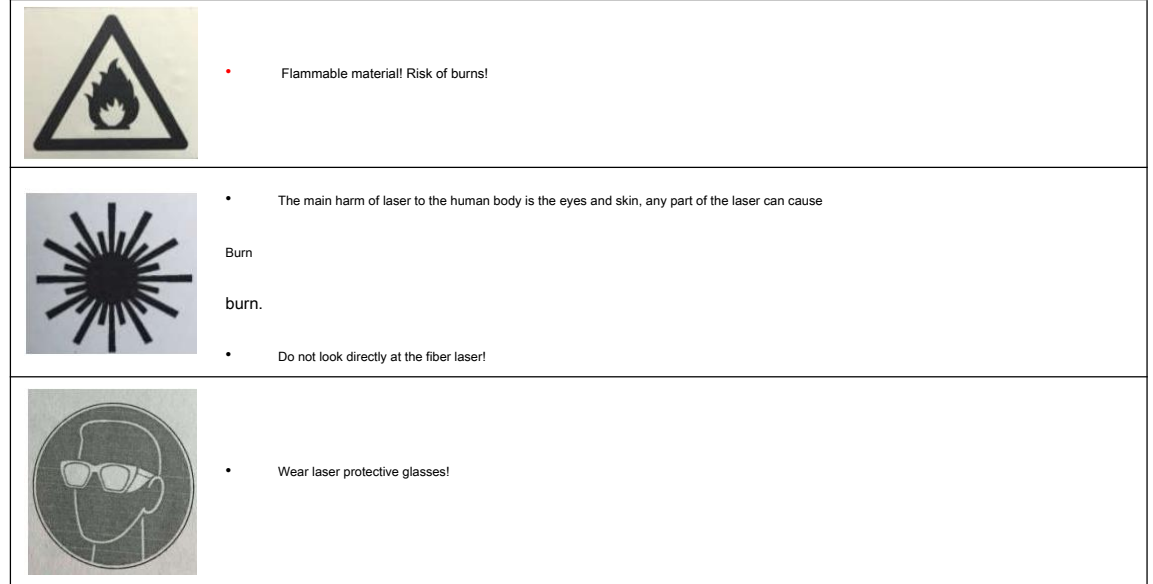

#### **Unpacking method and matters needing attention**

#### 1.1 Unpacking method

(1) Place the wooden box upright on a level ground, and tear off the shock-absorbing fixed film of the outer packaging.

 $2$   $\prime$  Use an electric drill to take out the wood fixing screws of the wooden box, and open the upper cover and the surrounding covers.

3 / Two or more people use a truck to lift the machine from the bottom of the machine, transport it to a suitable station, and place it firmly.

4 / Adjust the foot of the base, Place the machine horizontally on the ground and make sure that the machine is not shaken and placed firmly. Adjustment method

#### as the picture shows.

5 After unpacking and before use, please make sure that the movable parts of the equipment are fixed (such as the X axis may be out of safety

(Considering that it should be fixed by sheet metal parts or fixed with rope) has been removed, and then used.

#### 1.2 Column foot adjustment method

1. Rotate the lock nut to fix the height of the column foot. When the lock nut is fixed, the height cannot be adjusted; the height must be adjusted

#### The lock nut must be loosened.

2. Rotate the height adjustment nut to adjust the height of the column foot. If there are wheels on the bottom of the machine, you can loosen the lock before moving

Nut, and then turn the height-adjusting nut to lower the height of the column foot until the bottom pulley touches the ground and the column foot is suspended.

After the feet are adjusted in this way, the pulleys at the bottom of the machine can be used to carry the machine.

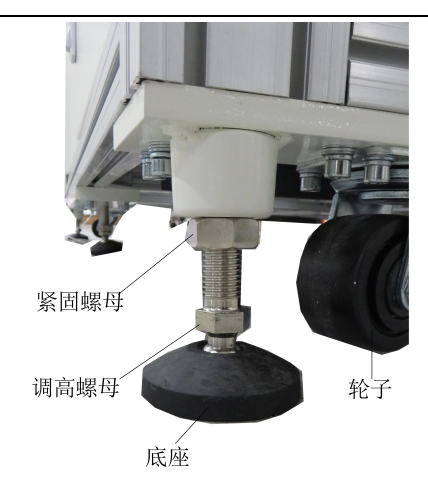

机器柱脚图

4

Check carefully whether the machine and accessories are missing or damaged. If you have any questions, please contact the manufacturer.

Chapter 2 Equipment Introduction

#### 2.1 Product overview

The laser spray tin welding machine brings a brand new welding solution to the surface mount process. The laser is transmitted through the optical fiber, and the laser

The high pulse energy of the light instantly melts the solder ball on the nozzle. The annular cavity is provided with an inlet for high-pressure nitrogen to enter.

High-pressure nitrogen pressure sprays the molten tin onto the solder joint surface. Multi-axis intelligent motion control platform, high-precision CCD positioning,

The integration of functions such as height measurement and solder joint detection provides guarantee for high-precision laser spray soldering; humanization of object-oriented application interaction,

Foolproof design, easy to use and safe.

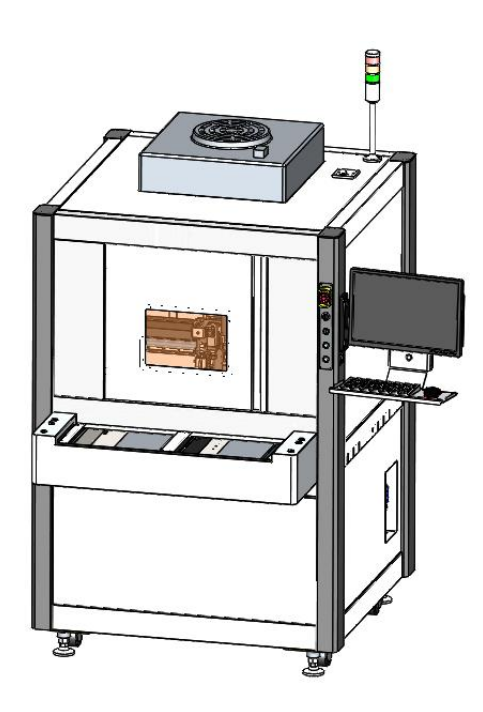

#### **System characteristics:**

- PC control, visual operation. High-definition camera, automatic positioning, to meet the requirements of automatic processing of high-precision components.
- Molten tin is sprayed to the pad to avoid thermal stress during soldering.
- Equipped with nitrogen generation module, full protection during welding.
- No soldering flux is needed, no secondary cleaning process is required, and the life of electronic devices is guaranteed to the utmost extent.
- The soldering of different solder joints can be completed by selecting the size of the solder ball.
- The heating area is concentrated and the welding time is very short, which is especially suitable for high-end precision micro welding occasions such as fine pins and small spacing.

# 2.2 Specifications

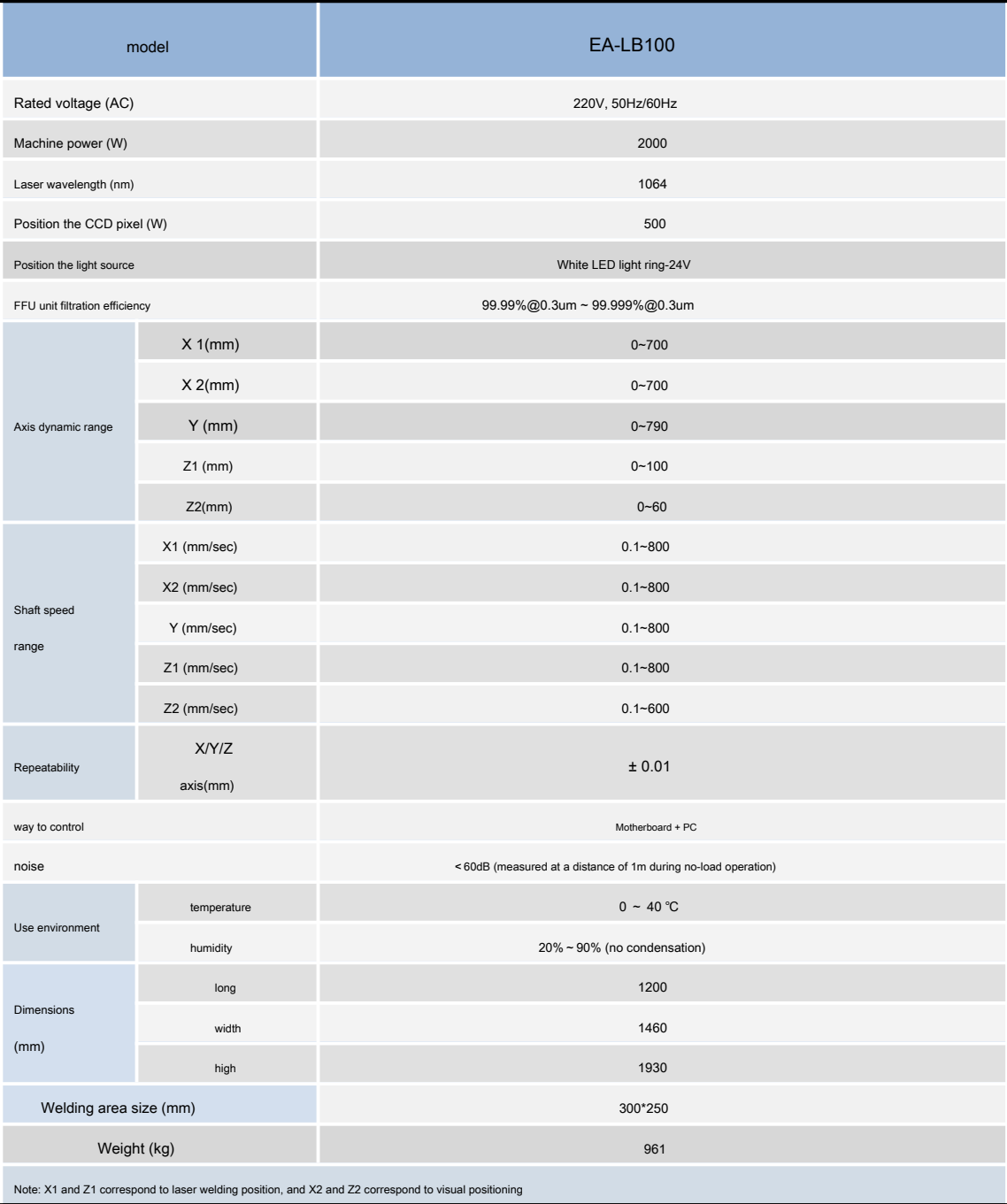

#### 2.3 Equipment component description

#### 2.3.1 Appearance of the device

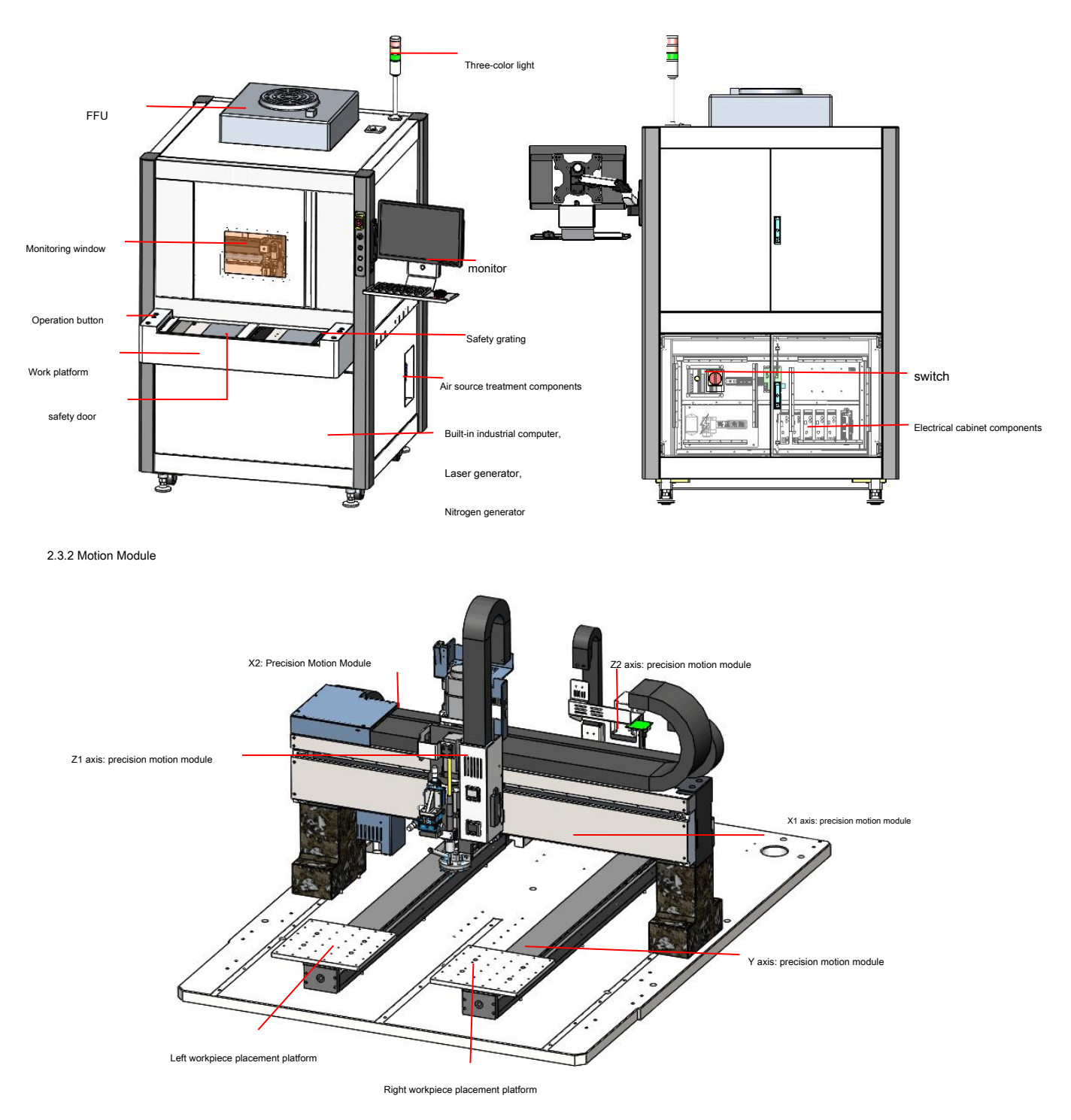

• Double-station feeding: the left-side product moves to the optical inspection, and then moves to the welding position for welding. At the same time right station

The product moves to the optical alignment, the left welding and the right optical alignment can be performed simultaneously.

#### 2.3.3 Spray tin module

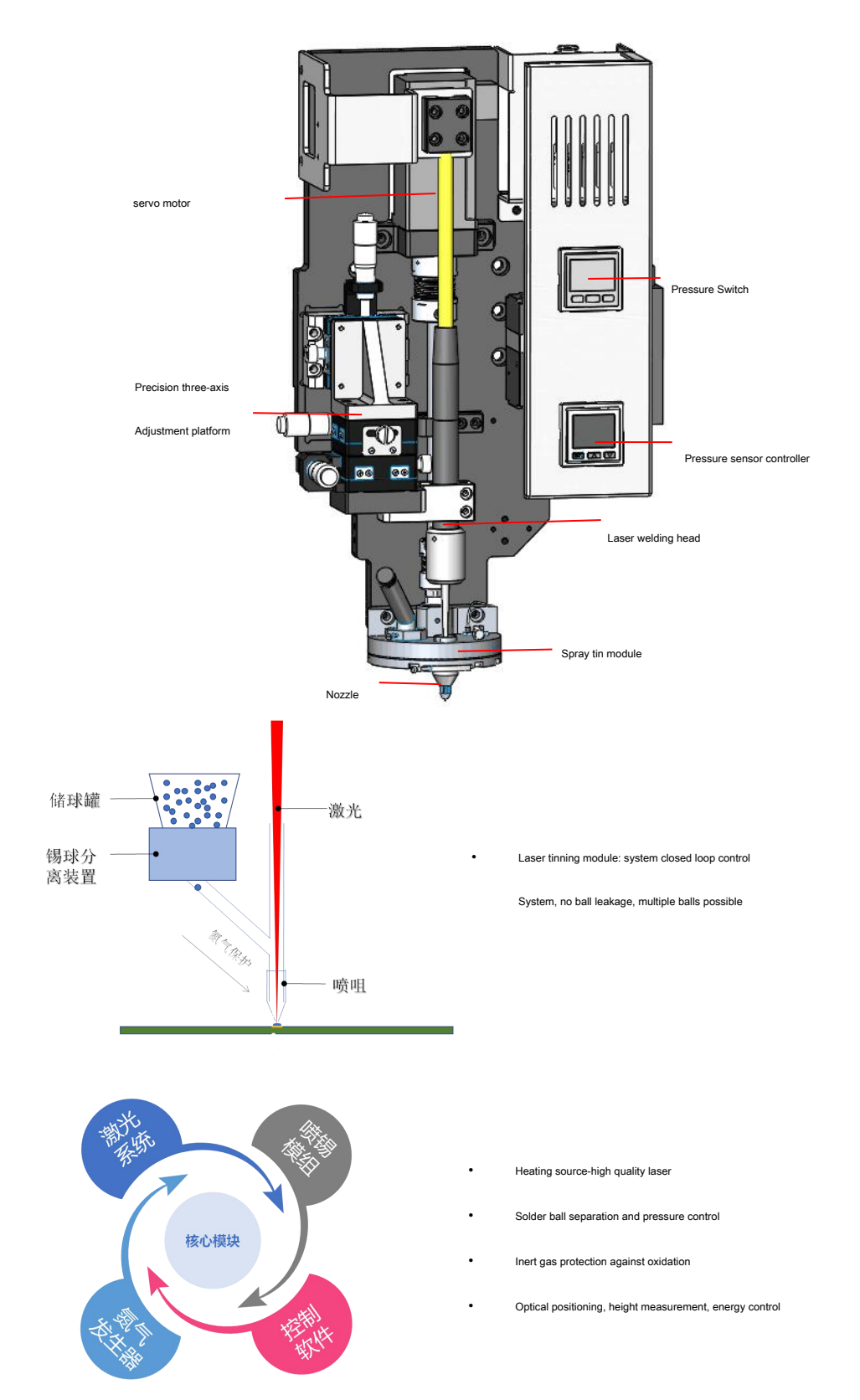

8

#### 2.3.4 Visual positioning module

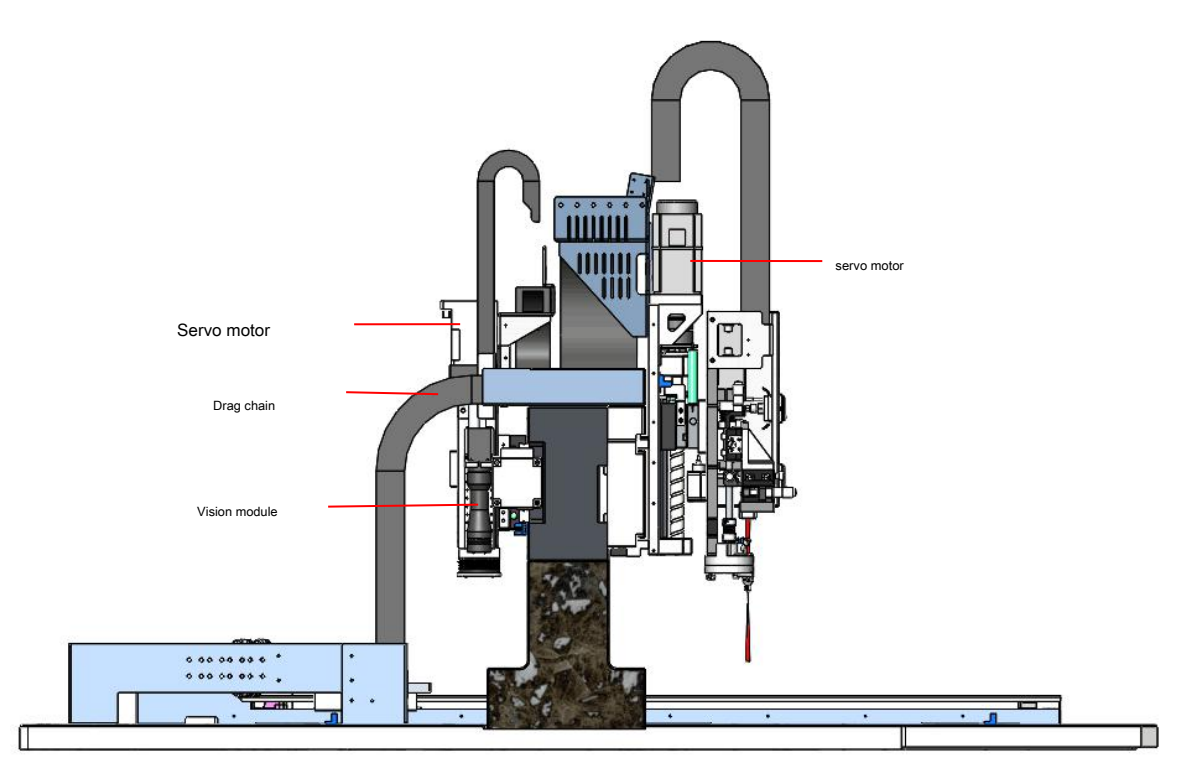

2.3.5 Laser generator

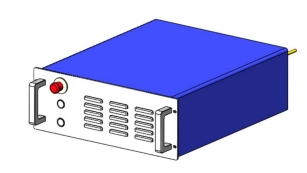

• Output through optical fiber, wavelength 1064nm

# 2.3.6 Nitrogen generator

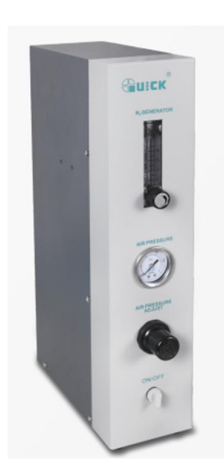

• Packed in a cylindrical pressure vessel by polyimide hollow fiber membrane bundles, used at both ends

The resin is sealed and fixed. Compressed air enters from the hollow fiber membrane yarn, O2

Selectively permeate hollow fiber membranes; enriched oxygen is discharged from the permeation port of the membrane group, enriched

Nitrogen is collected at the outlet of the hollow fiber membrane.

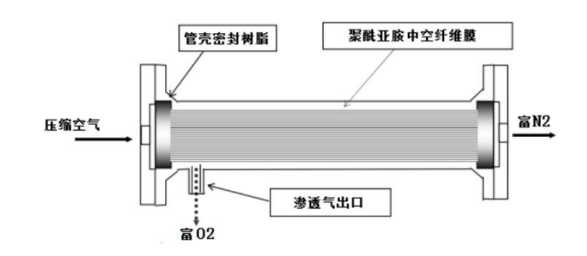

#### 2.4 Working principle

The laser is installed above the nozzle of the solder ball through optical fiber transmission, and the solder ball reaches the nozzle through the separation module. At the same time, the high-precision air pressure

The sensor detects the pressure change of the inert gas in the module. Control the laser to turn on through signal transmission to the motherboard, let the laser melt the tin

ball. At this time, the high-pressure inert gas can ensure that there is enough pressure to drop the molten tin ball to form a solder joint, and it can also ensure the molten solder

Tin will not be oxidized.

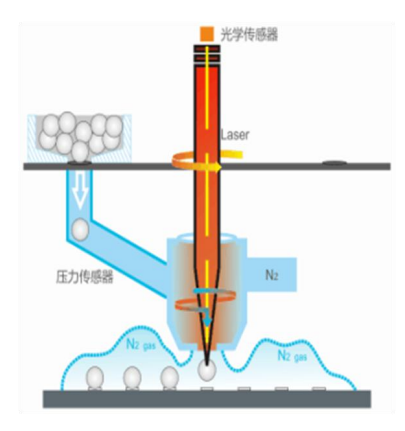

#### 2.5 Electric cabinet distribution description

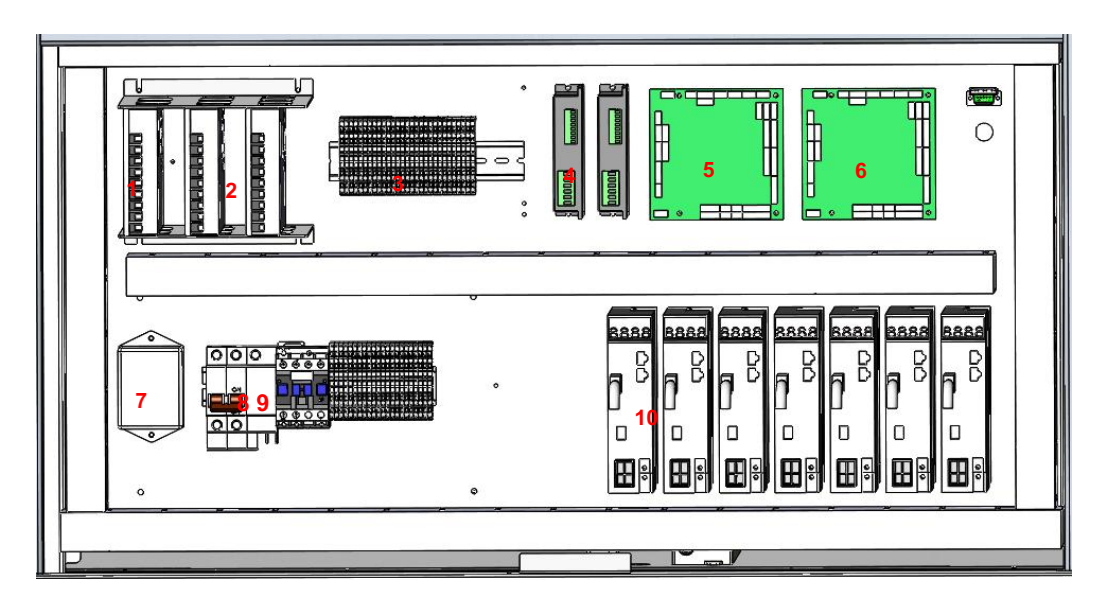

The electrical cabinet components are distributed as follows: 1. 24V DC power supply 2. 48V DC power supply 9075A motherboard

3. Terminal 4, stepper motor driver 5, laser station 7, filter

6. Height measuring station 9075A motherboard

8. Leakage protector 9. AC contactor 10. Servo

Servicing motor driver

# 2.6 Function description of operation buttons

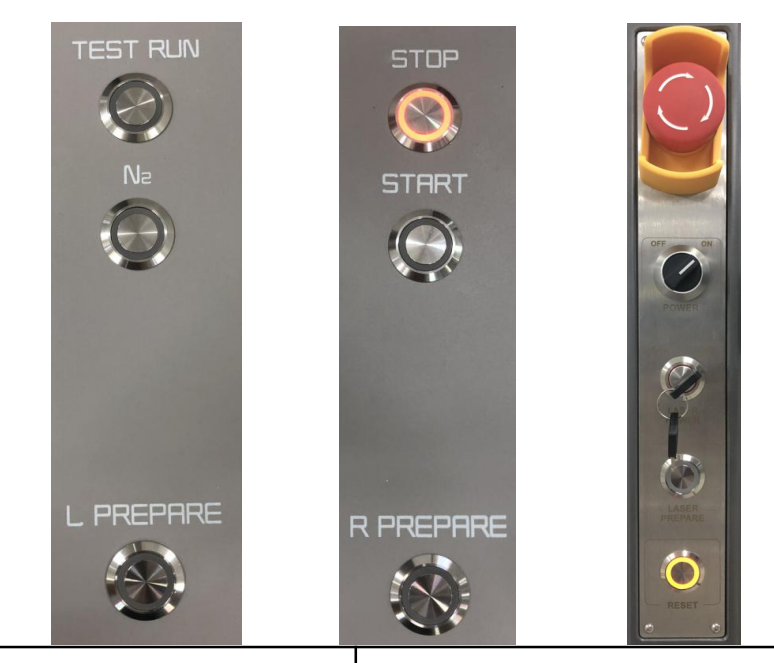

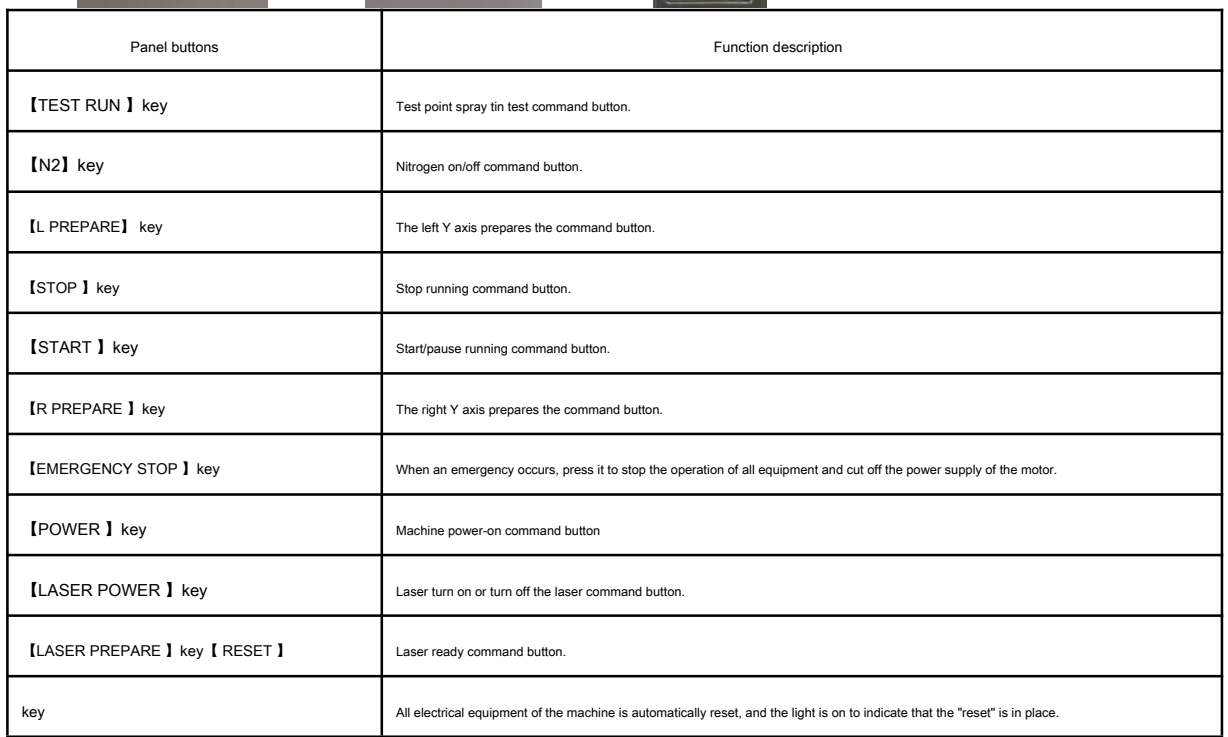

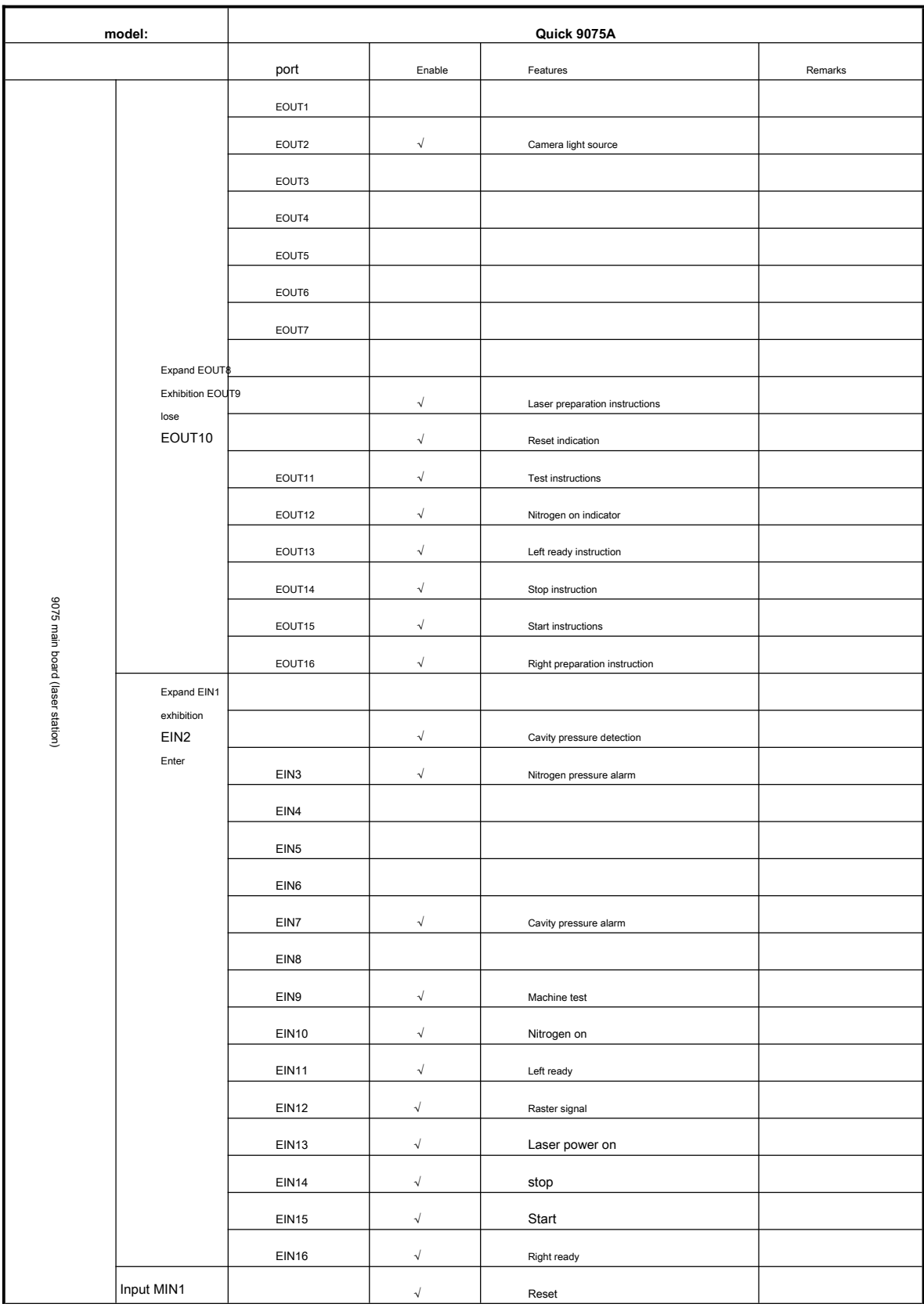

Chapter 3 Mainboard Input and Output Description

the Lord

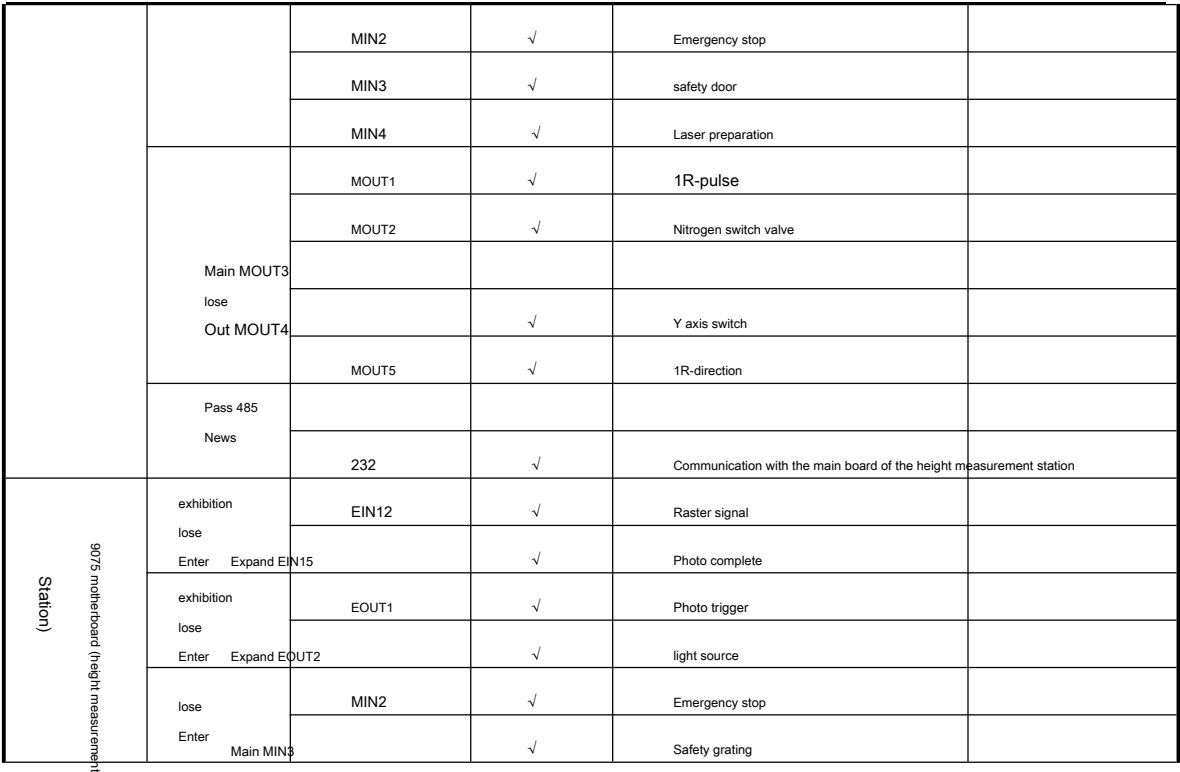

Chapter 4 Connection and Operation Instructions

#### 4.1 Device connection and description

1. After the equipment is transported to the destination, the level of the equipment must be adjusted. The level adjustment of the equipment is reasonable, which can reduce vibration and equipment operation

Smoother, less noise, longer service life. To adjust the level of the machine is to adjust the screw extension on the four column feet of the machine.

Output, so that the track of the entire equipment is horizontally docked.

2. Connect air source and power source.

note:

Before connecting to the power supply, please make sure that the main power supply on the machine is disconnected.

Before supplying air to the machine, the impurities in the air pipe introduced into the air source must be removed.

3. The processing software is used for the parameter setting of laser welding; before using the equipment, all parameters need to be adjusted first.

To run the processing program.

• •

4. After all wiring connections are completed, connect the power cord.

5. The main power switch is in place, please turn off the power switch when not in use to avoid misoperation by others.

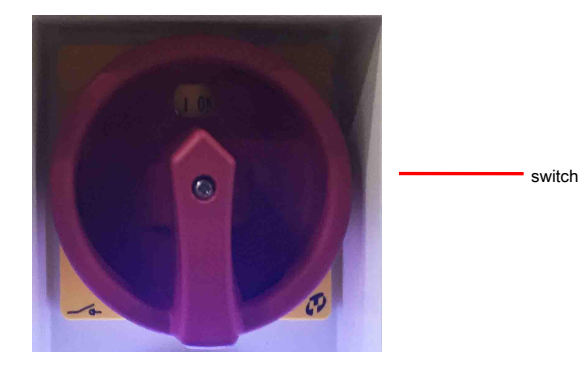

# $\bigwedge_{\text{note}}$

- Connect the power cord after all the cables have been connected.
- After the connection is completed, close the back cabinet door and keep the key to the cabinet door! There are circuits and wires inside the back cabinet door, please do not

Open at will to avoid damage to parts or accidents!

#### 4.2 Operating instructions

4.2.1 Safety check before operation

When the machine is newly installed or idle for a long time, before energizing, ventilating and operating the machine, the following safety checks must be done:

1. Check whether the power supply is rated voltage.

2. Check whether the equipment is grounded according to the standard.

3. Make sure that no related objects are left on the movable parts of the electrical cabinet and the machine.

4. Check whether the transmission parts are loose.

5. Check whether the moving part is fixed.

- 6. Check whether the emergency switch is pressed.
- 7. Check whether the main power switch is in the OFF state.

8. Open the port test and check whether the functions of each port are normal.

9. Check whether the wiring plugs and trachea are well connected.

4.2.2 Equipment debugging instructions

1. Install and connect equipment.

2. Check the circuit and movement mechanism to prevent collision.

3. After energizing and ventilating, calibrate the stroke of each movement axis and the camera.

4. Edit the teaching program and simulate the product welding process.

#### 4.3 Operating instructions

1. Power on and ventilate first, release the emergency stop switch (turn the emergency stop switch clockwise until the knob pops up), turn on the power

Close, open the hand slide valve on the air source, and press the reset button to reset the machine.

2. Check whether the cylinder and sensor are normal.

#### Precautions:

- 1. Welding parameters must conform to welding process parameters.
- 2. The welding temperature must be stable.
- 3. The air pressure should be stable.
- 4. The safety door is closed.
- 5. During work, no other objects can be placed around the equipment.

#### 4.3.1 Red light and nozzle alignment

1. User login (quick) and enter the password "1".

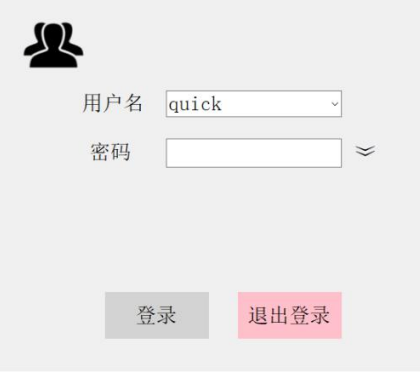

2. On the camera interface, click "Camera Calibration" and select "Down Camera".

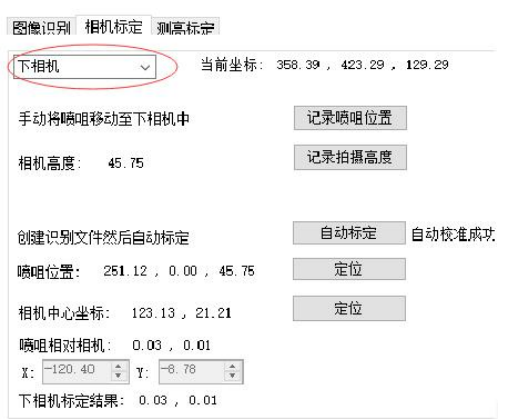

3. Use the manual adjustment key to move the nozzle to the top of the lower camera. Manually adjust the three-axis precision sliding table to move the red light to the nozzle

In the center, lock the three-axis precision sliding table to complete the alignment of the red light and the nozzle.

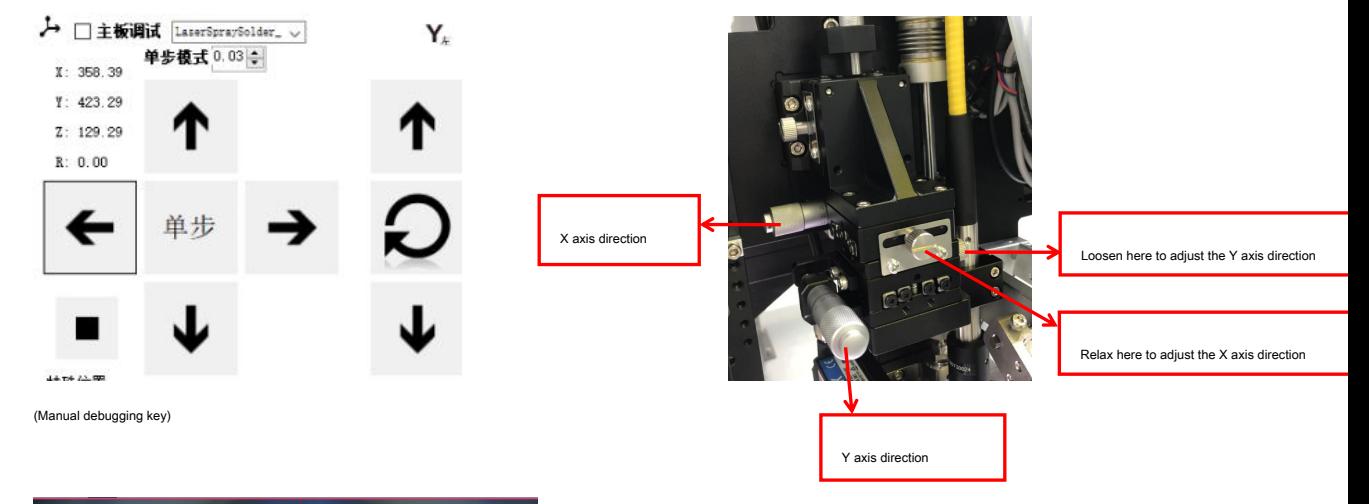

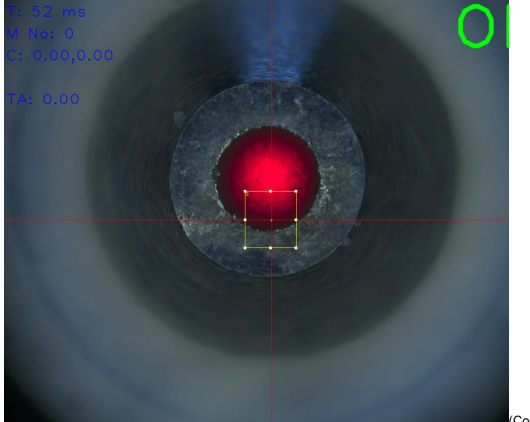

(Concentric renderings)

4.3.2 Duplex station calibration

1. Both left and right double stations need to be calibrated, here is the description of the left station calibration. First, fix the 3M camera on the left

fixture pallet, and select Left in the dual-station calibration interface.

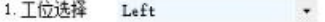

2. Use the manual adjustment key to move XY to the laser welding station, move the nozzle to 1mm above the 3M paper, and click "Spray a

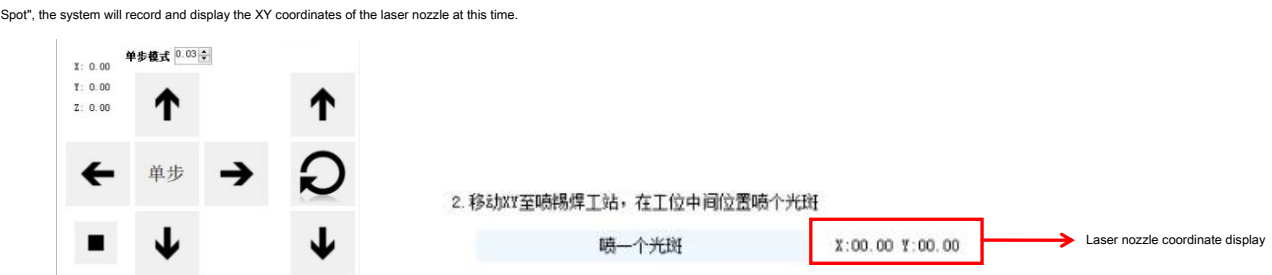

3. Move the left Y axis and the camera to make the light spot to the center of the camera, click "confirm that the camera has reached the center of

the light spot", the system will record and display the XY coordinates of the upper camera.

3. 移动当前Y和相机X至相机中心

# $X:00.00 Y:00.00$ 确定相机中心已到光斑中心 Upper camera coordinate display (The spot is at the center of the upper camera)

4. At this time, the system will automatically calculate the relative position of the nozzle and the upper camera according to the written data and display it in the calibration result.

 $\left\vert \frac{\partial }{\partial x}\right\vert$ 

Click "Save Duplex Calibration Data" to save the above settings.

标定结果: 左工位: X: 0.00 | ÷  $Y: 0.00$ 

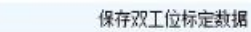

5. Point verification, click "Single Point Welding", and select left station welding. Spray a point on the 3M photo paper, and the Y-axis will automatically

move to the flux spray position, and observe whether the light spot is at the center of the camera. If the light spot is at the center of the camera, it means that the above left station is calibrated accurately

Unmistakable. If there is a deviation, re-calibrate or manually modify the relative position until the light spot is displayed at the center of the camera.

6. The calibration method of the right station is the same as above.

#### 4.3.3 Laser height measurement calibration

**The height measurement calibration must be established on the premise that the calibration of the nozzle and the camera is completed.**

1. On the camera interface, click "Altitude Calibration", move the camera to the top of the calibration block and the calibration block is clearly in the center of the camera cross

Visible, click "record shooting height".

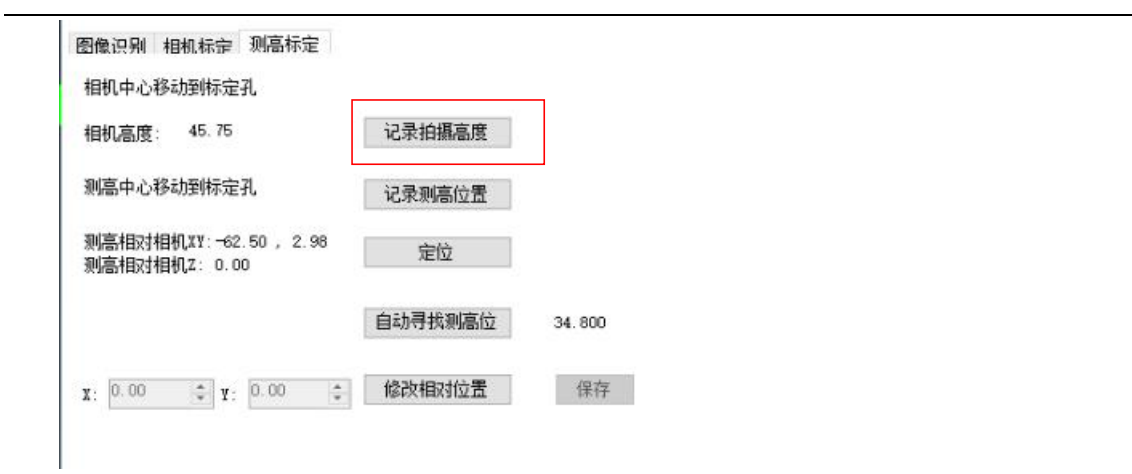

2. Move the laser height measurement sensor to the top of the round hole of the calibration block, move the Z axis down until the middle of the laser

height measurement sensor lights up in orange, and then click "record height measurement position".

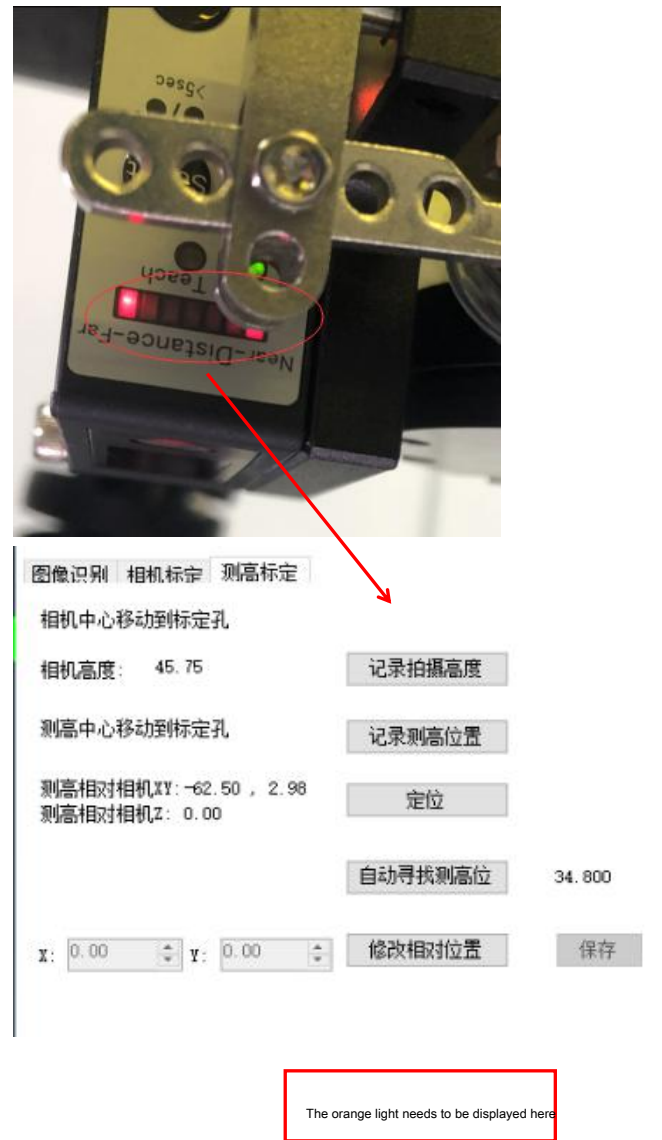

3. In the image recognition interface, select the name of the current job recognition on the camera calibration-height measurement hole, click "start recognition", right click the image

Select "Add RIO area" to insert the recognition box, set the parameters of the recognition file (refer to the above camera-laser spot setting), save

Set up.

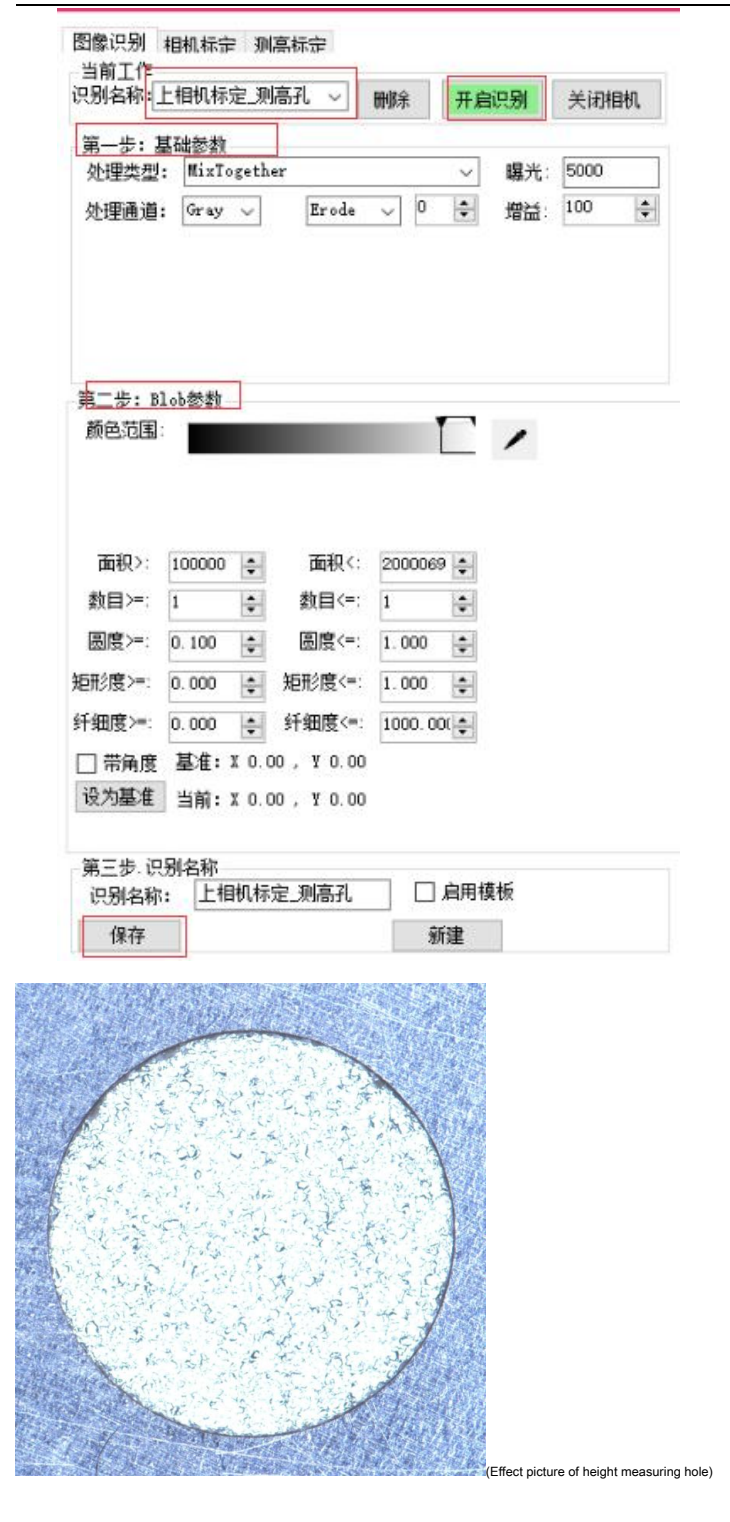

Ц.

4. Click "Locate" and "Automatically find height measurement" on the height measurement calibration interface. If the calibration is successful, it will display "Automatic calibration

After "work", "save", if the calibration fails, you need to re-make the identification file and calibrate again.

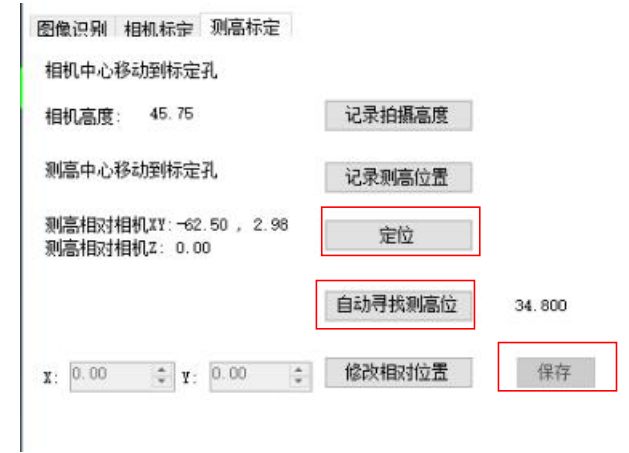

**Note: The parameter setting interface must first enable the height measurement function and set the measurement range value.**

4.3.4 Visual recognition template settings

The visual recognition template is a template set for welding recognition points, and is named "universal recognition template" here. Production Method

Same as ""Camera calibration-laser spot".

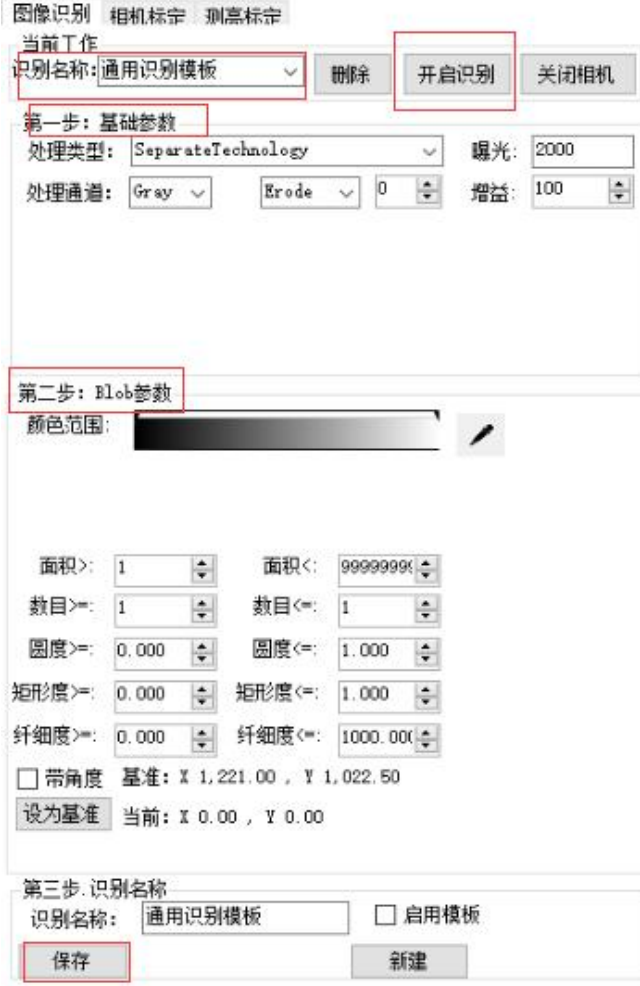

#### 4.3.5 New process

1. Create a new process folder that is the program library directory (right-click the task name in the title bar and enter the name)

2. Create a new process sub-file that is the program name

```
3. Save process files
```
4. This device is a double Y device and needs to save left and right programs.

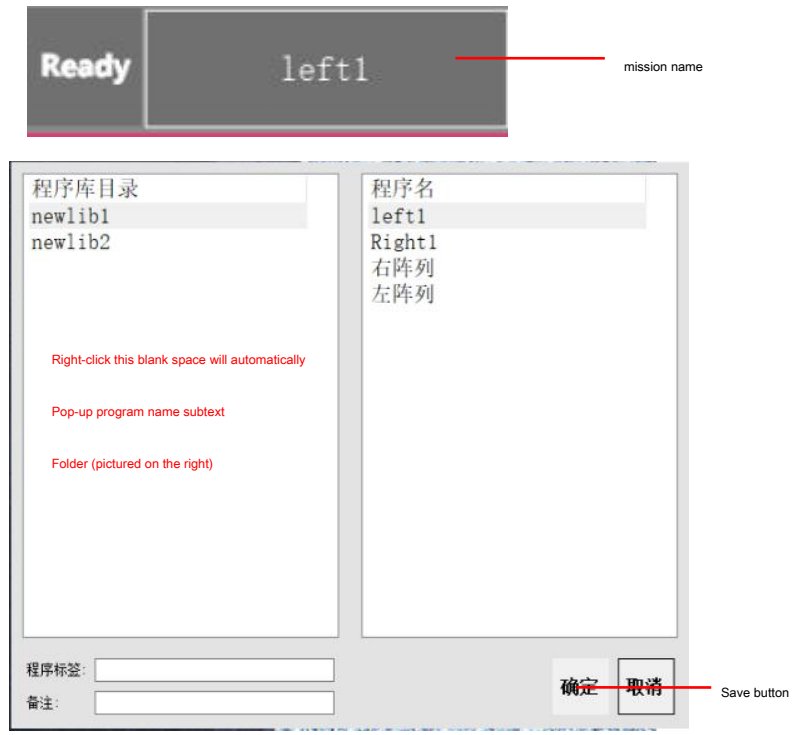

#### 4.3.6 Editing process points

1. For products with a fixed pitch, the welding points can be set in an array, and for products with an unfixed pitch, the welding points need to be set in sequence.

Contact bit.

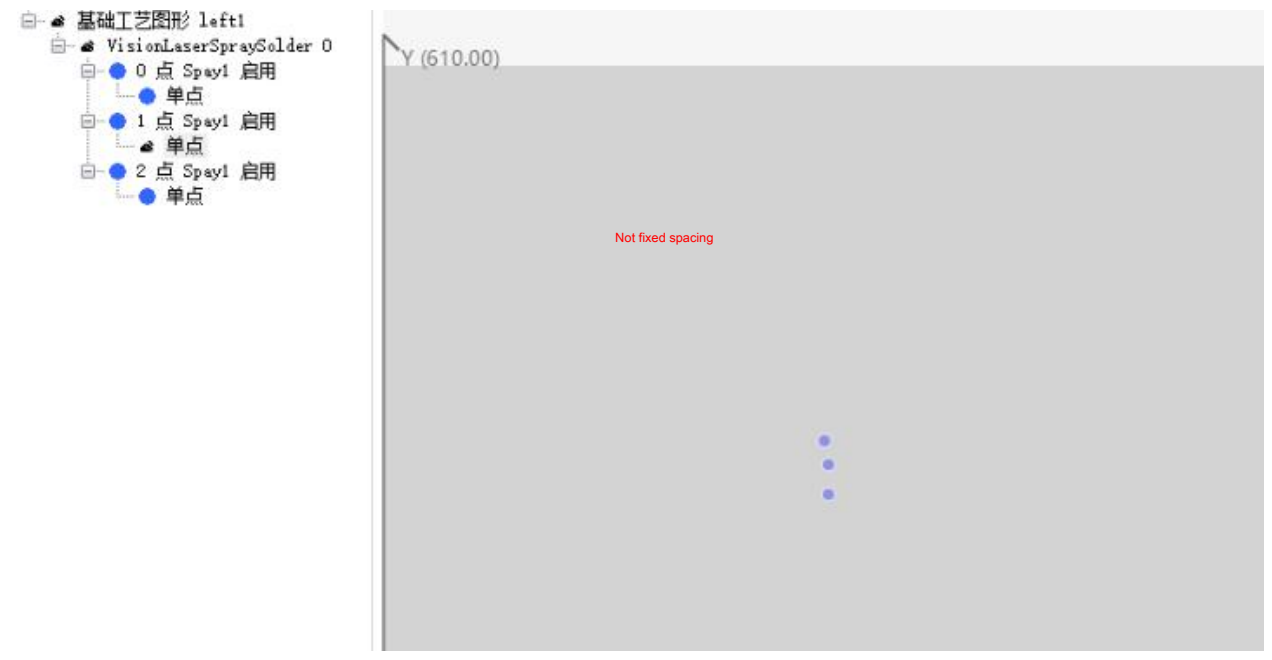

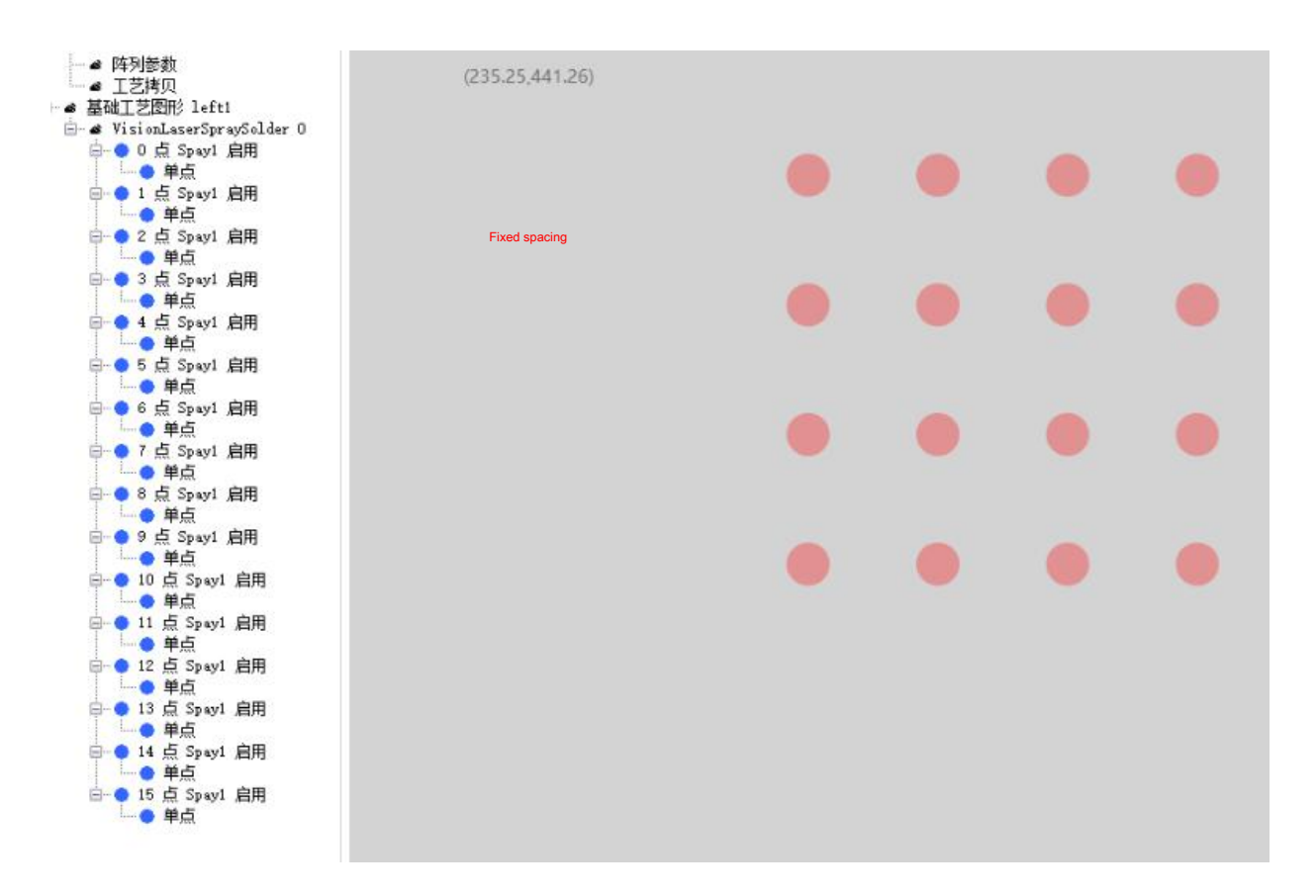

4.3.6.1 Product point setting of non-fixed spacing

1. Select the Vision Laser spray solder point in "Edit Layer", as shown in the figure below:

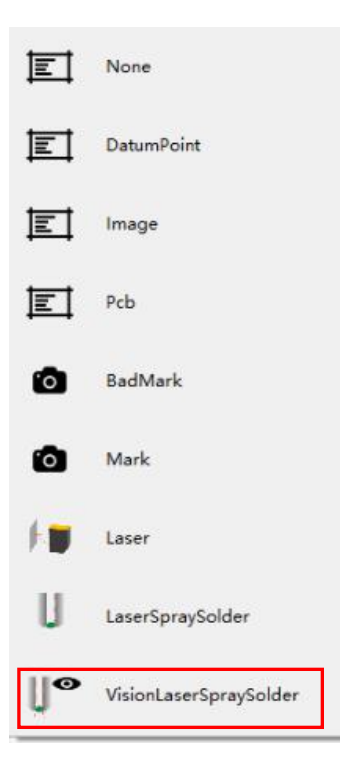

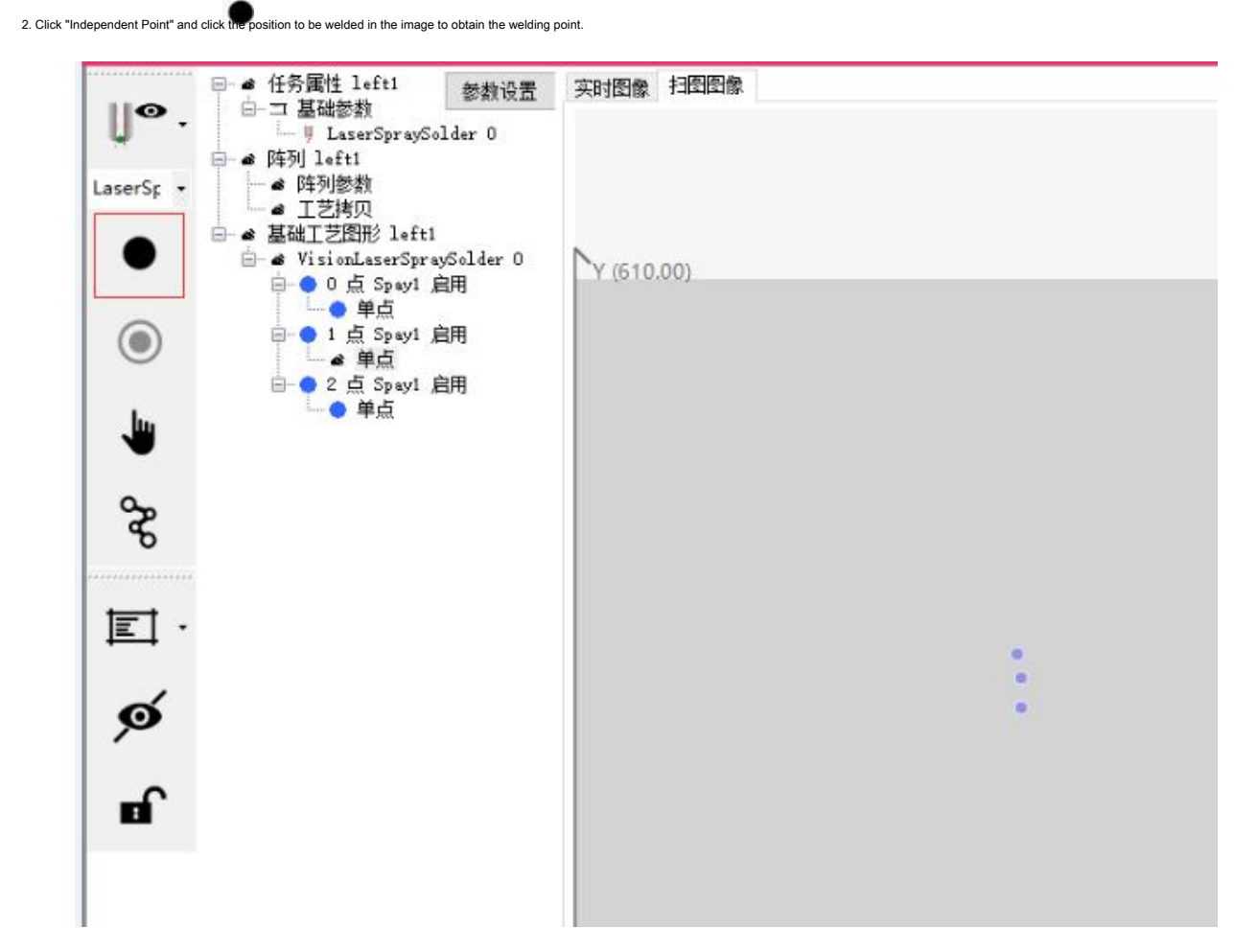

3. In the real-time image interface, move the camera to find the first point to be welded. Right-click on the single point and select "Set Identification Position

Current coordinates" to confirm the coordinates of the recognition position.

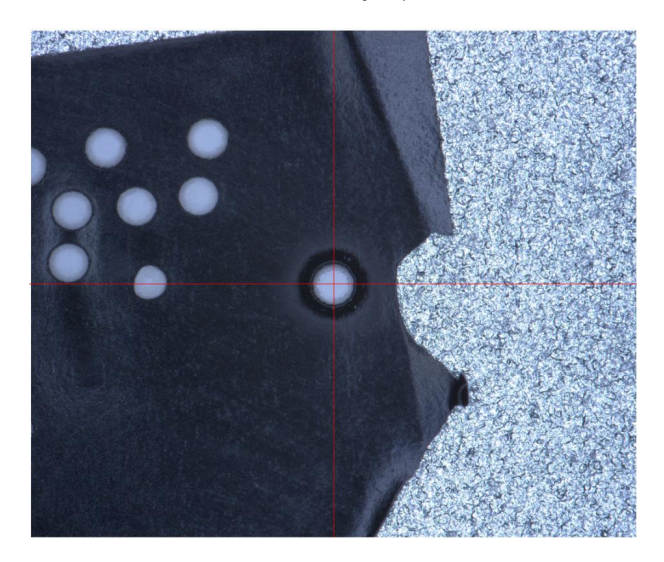

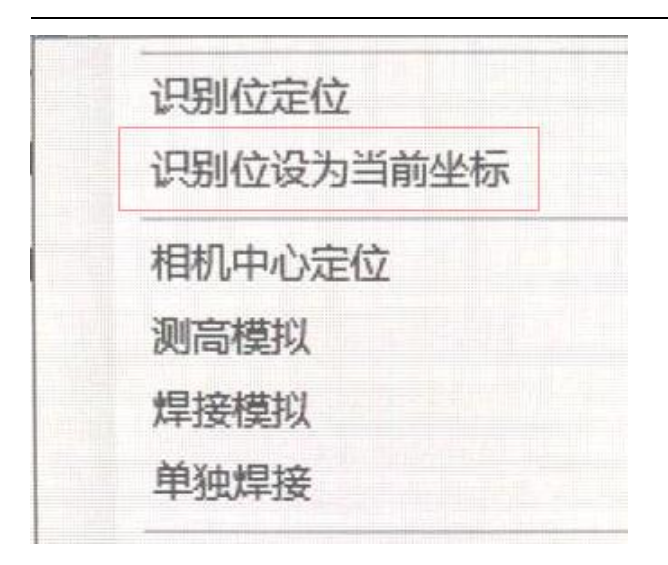

4. Move the camera to any point. Right-click the first single point and select "Recognition Positioning" to check whether the current position is the first

#### Welding recognition point.

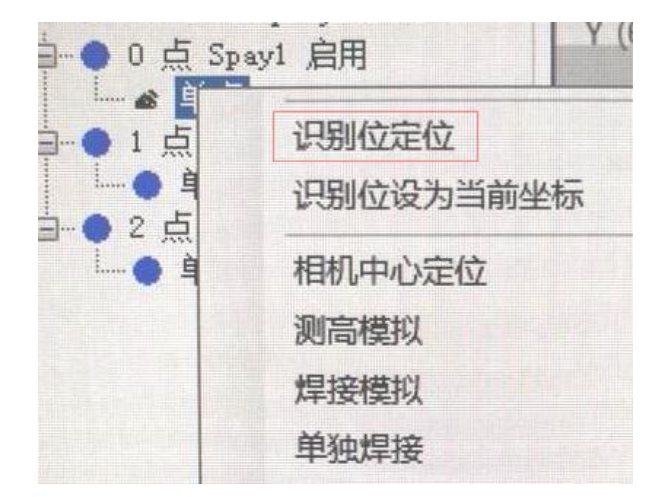

5. Move the camera to find the second point to be welded. Right-click on the single point position of this point and select "Set the recognition position as current coordinate" to con

Recognize the second individual bit coordinate.

6. After successively setting the identification position coordinates, save the settings.

#### 4.3.6.2 Fixed-pitch product point setting

1. For products with fixed spacing, only the coordinates of the first welding recognition point need to be found, and other welding recognition points are obtained sequentially through the array

Bit coordinates. Select the independent point in the image (the selected independent point is purple), right-click "Add Array", and set the array offset

Save the settings for the interval, the number of array rows and the number of array columns.

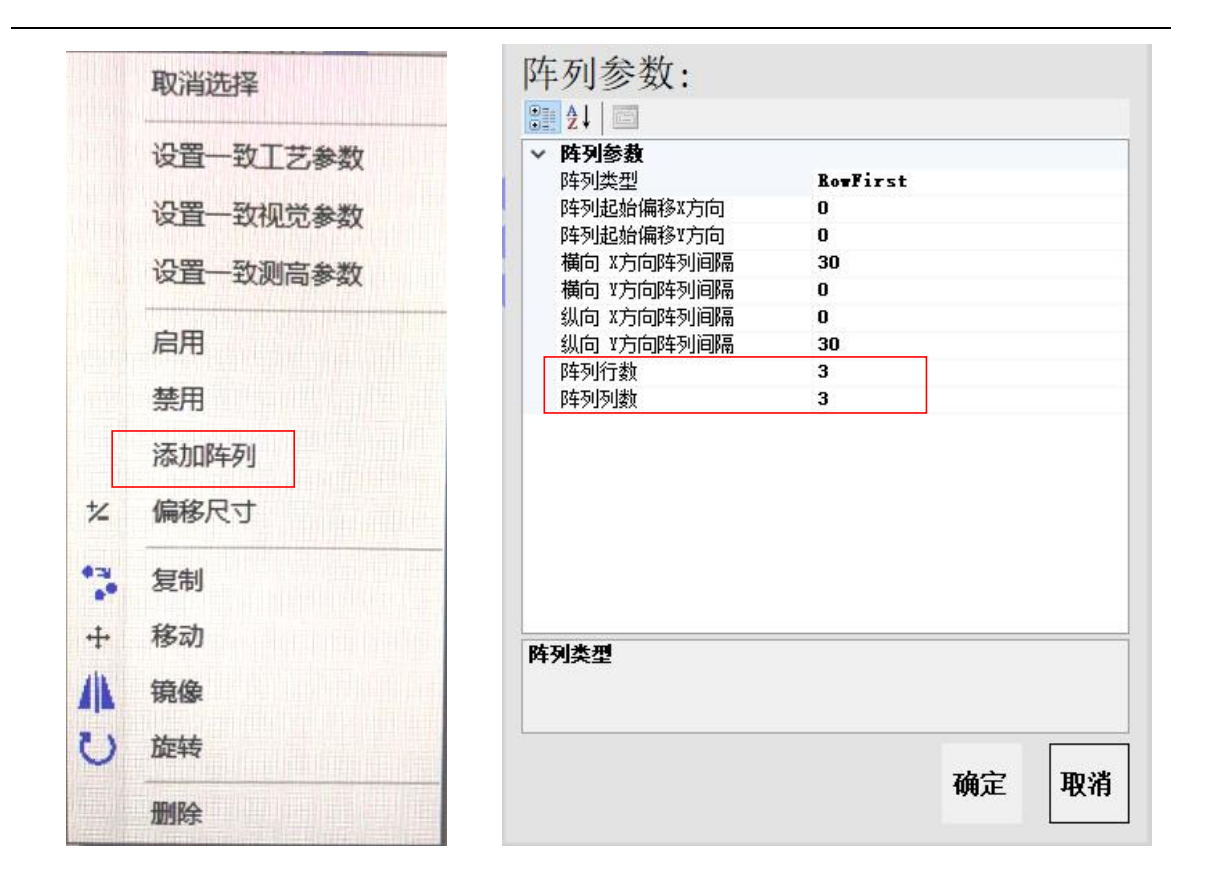

**The editing method of solder paste point position is the same as above. Double-click the point to set the parameters.**

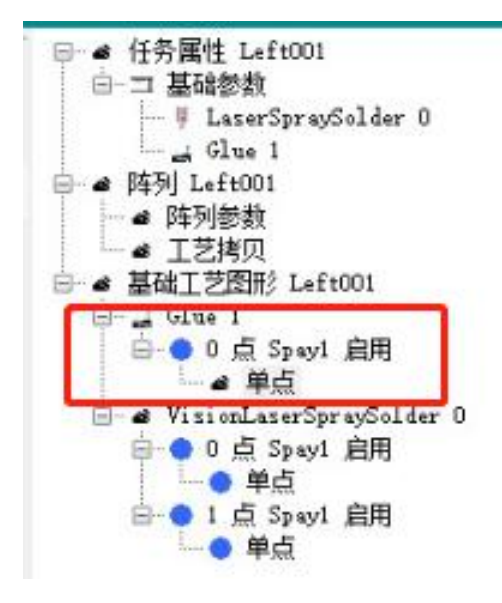

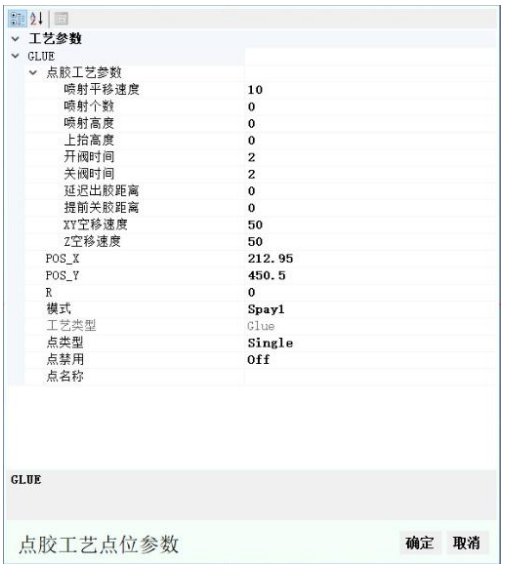

#### 4.3.7 Parameter setting

Parameter setting includes unified parameter setting, single point parameter setting and process parameter setting.

**Unified parameter settings** : Left click the mouse to select all points. Right click the mouse to set consistent process parameters, consistent visual parameters,

Confirm after consistent height measurement parameters. The consistent vision parameter is only set for the vision recognition template.

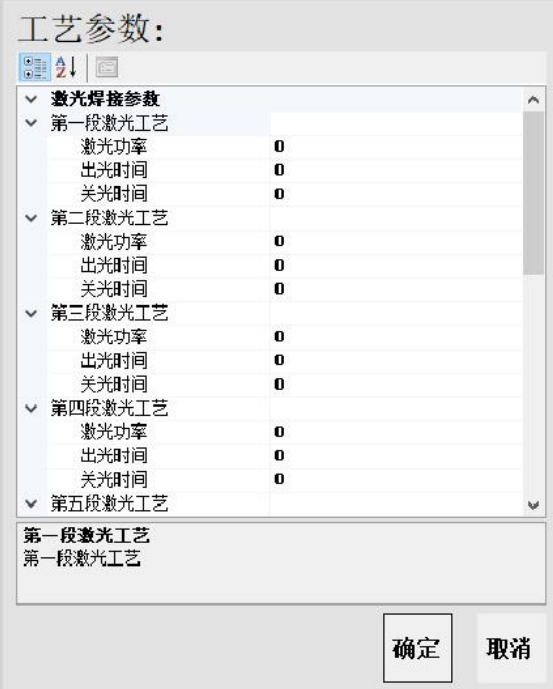

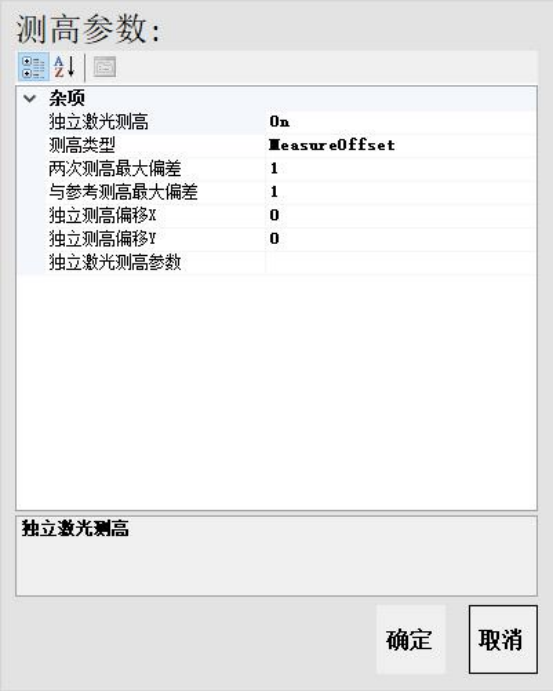

**Single point parameter setting** : Select an independent point and click "Parameter Setting" to set single point parameters.

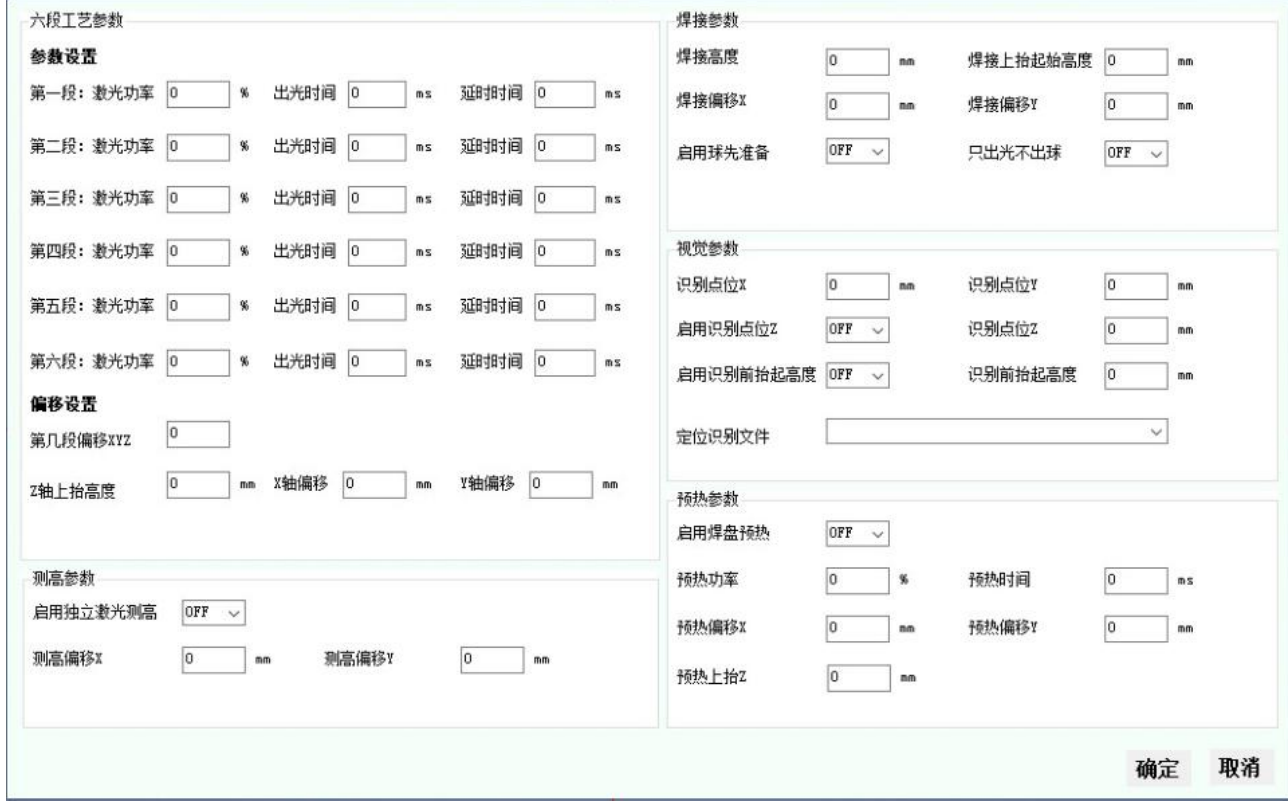

Six-stage process parameters: According to the product welding process settings, the laser power parameters are generally set in two stages.

Altitude measurement parameters: set whether to enable independent altitude measurement, and the height measurement offset.

Welding parameters: welding parameter settings such as welding height, lifting height, welding offset, starting ball preparation, and only emitting light but not ball, etc.

Set.

Visual parameters: display the coordinates of the recognition point and the recognition positioning file.

Warm-up parameters: Not currently supported.

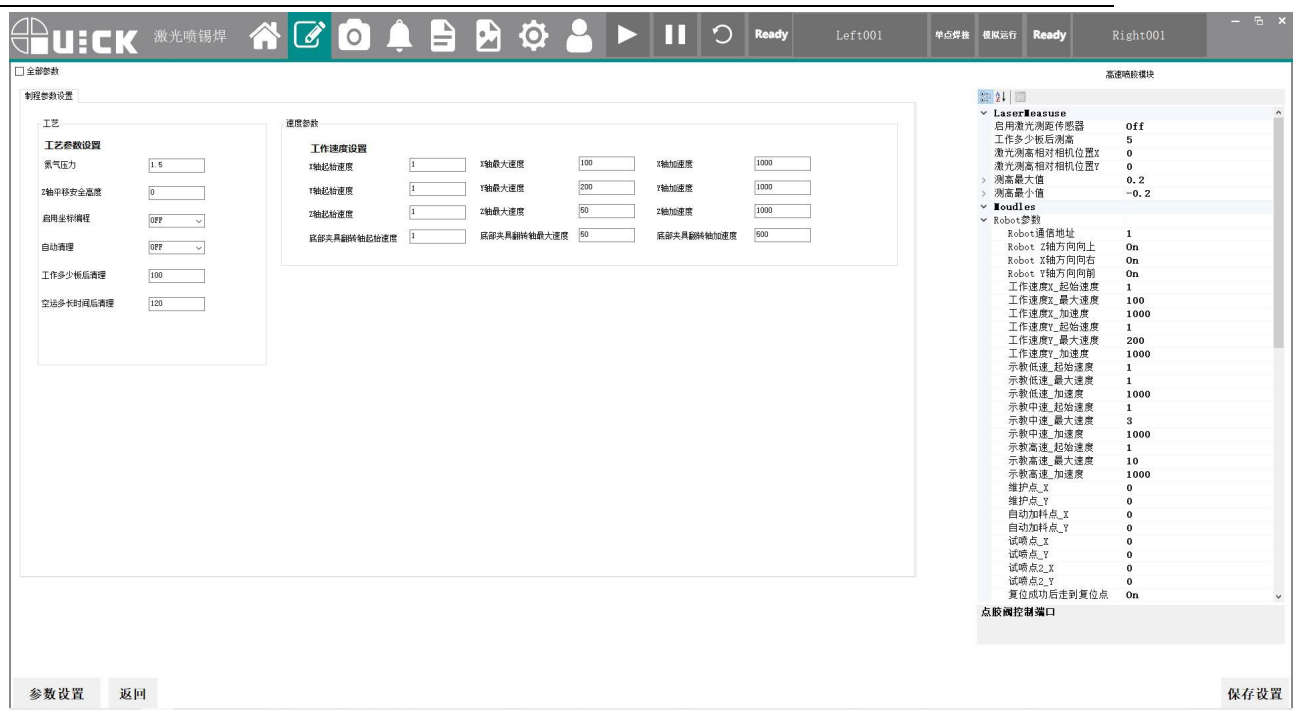

Click Parameter Settings to set the process parameters including process and speed related parameters

#### 4.3.8 Equipment operation

i.

Device reset, select left and right process. Place the left Y-axis product, press "Left Preparation", then press the "Start" button,

The left station product starts welding. Place the right Y-axis product, press "right prepare", the welding of the left Y-axis product is completed, and the

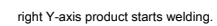

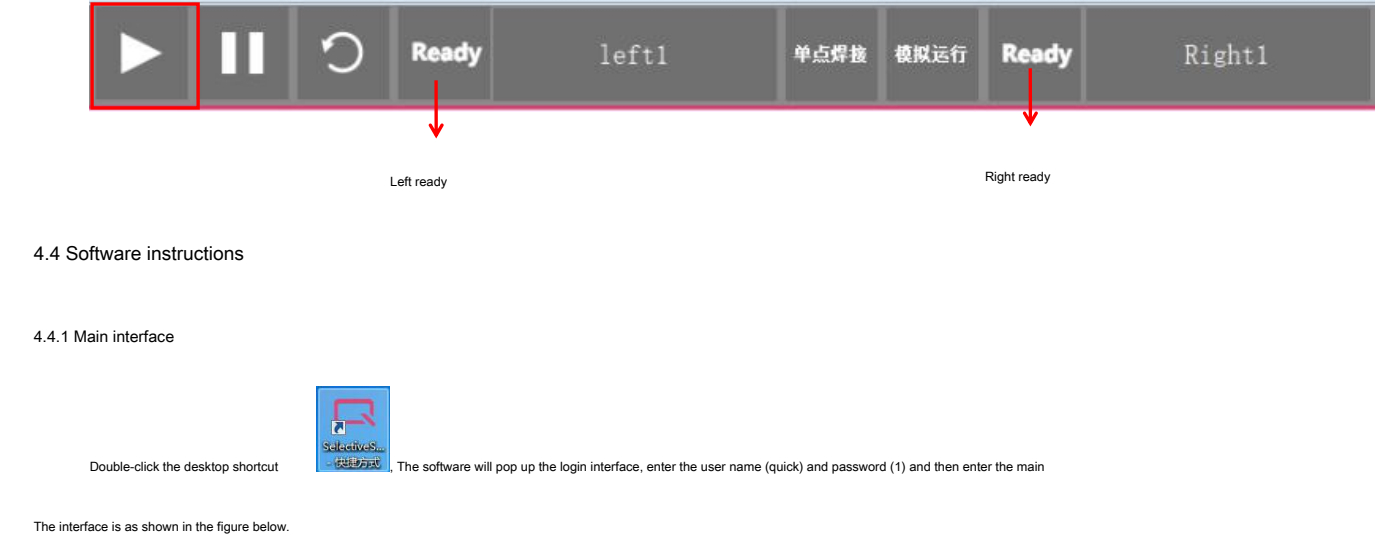

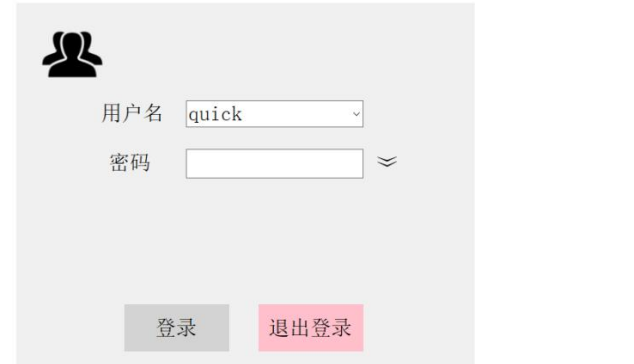

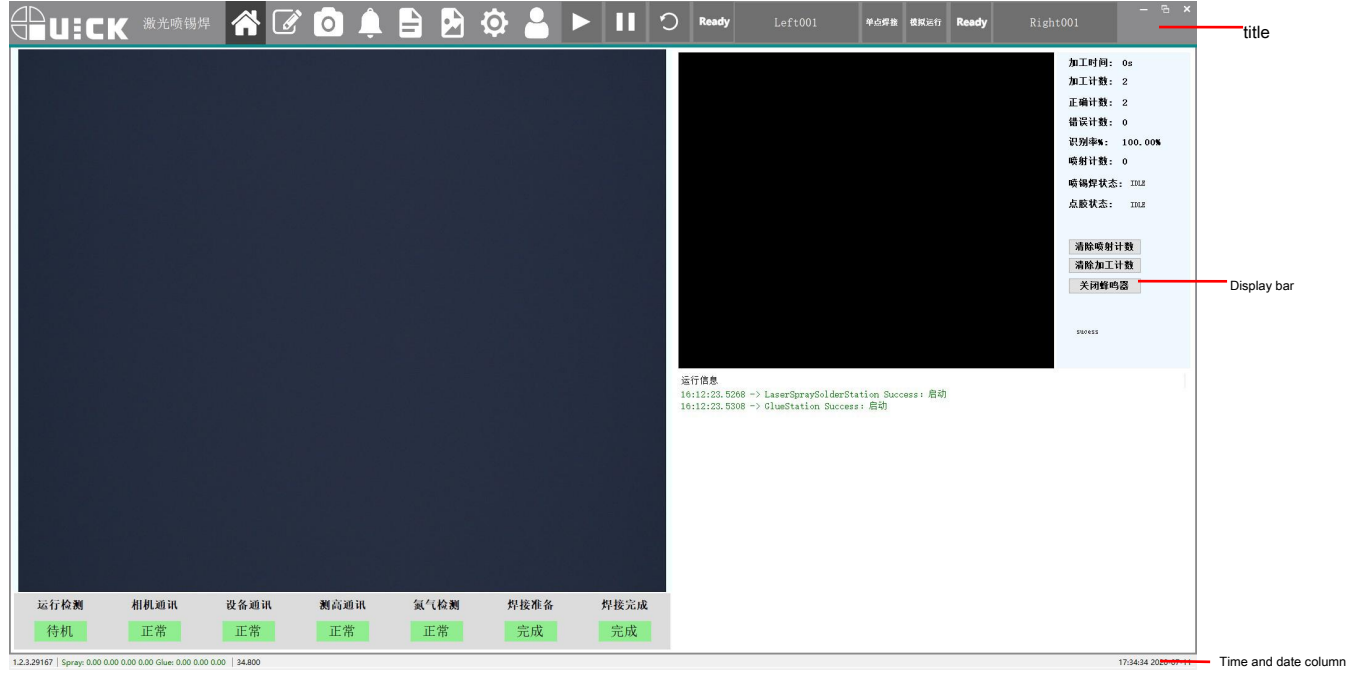

The main interface can be divided into three parts: title bar, display bar and time and date bar according to functions.

#### 1. Title bar

The content of the title bar is fixed and always displayed. The related content is shown in the figure below.

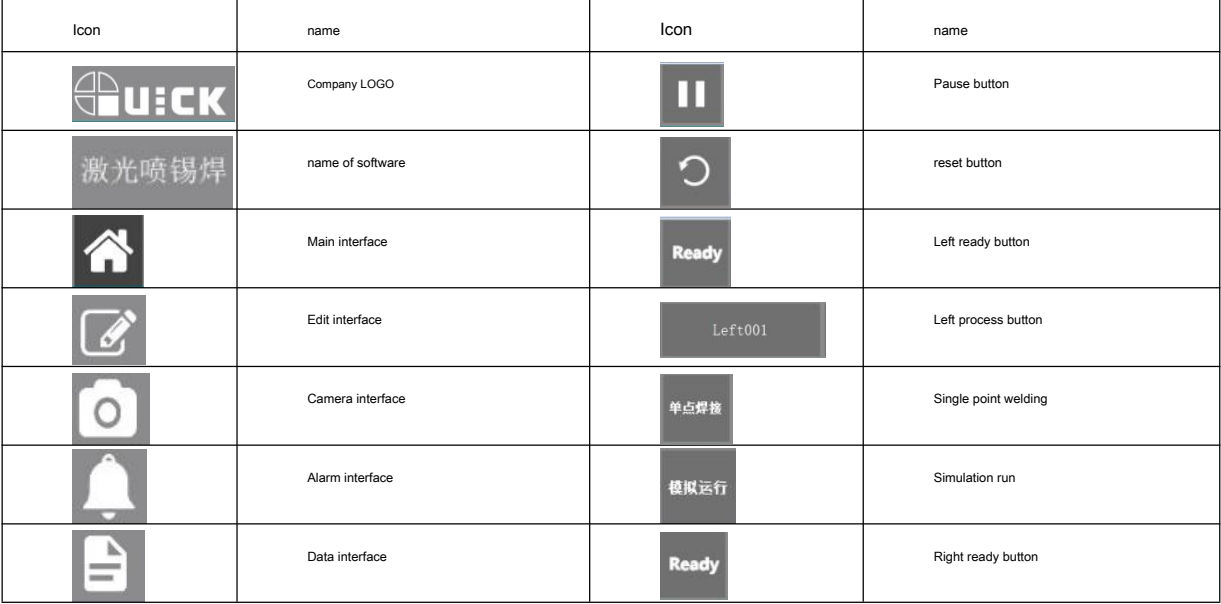

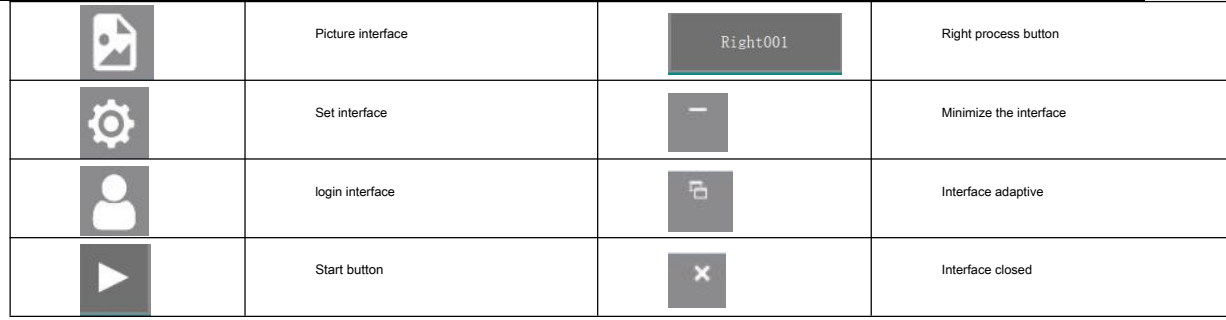

#### 2. Display bar

Real-time images, equipment status, processing information and other related information are displayed in real time.

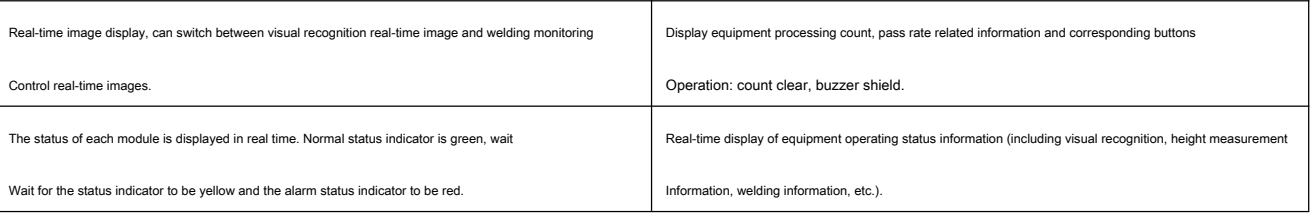

3. Time and date column

The software version number and the current time and date are displayed in real time.

#### 4.4.2 Edit interface

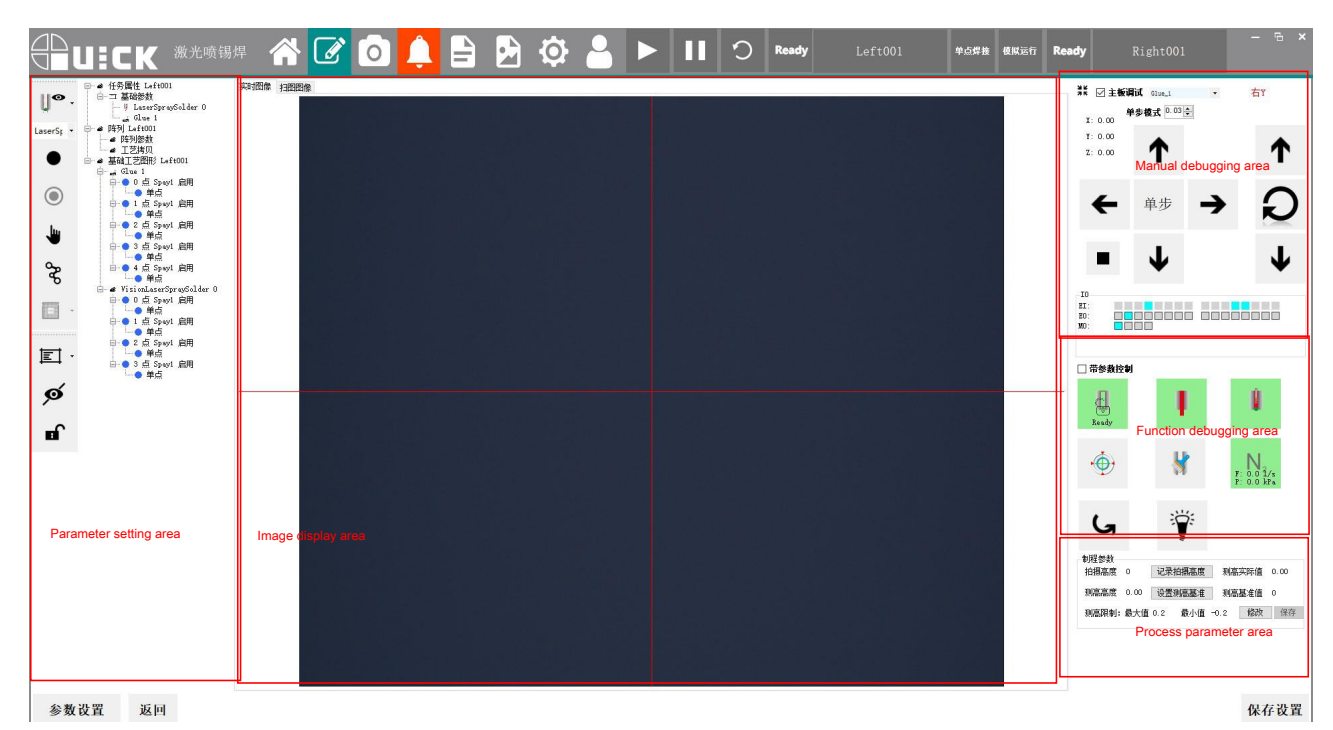

The editing interface is mainly composed of five parts: parameter setting area, image display area, manual debugging area, function debugging area, and process parameter area.

1) Parameter setting area: identifying points and setting of related parameters such as vision, height measurement and welding. For specific operations, refer

to section 4.4. This section only describes the functions.

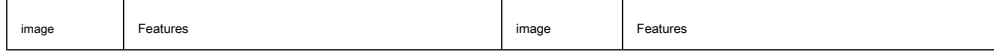

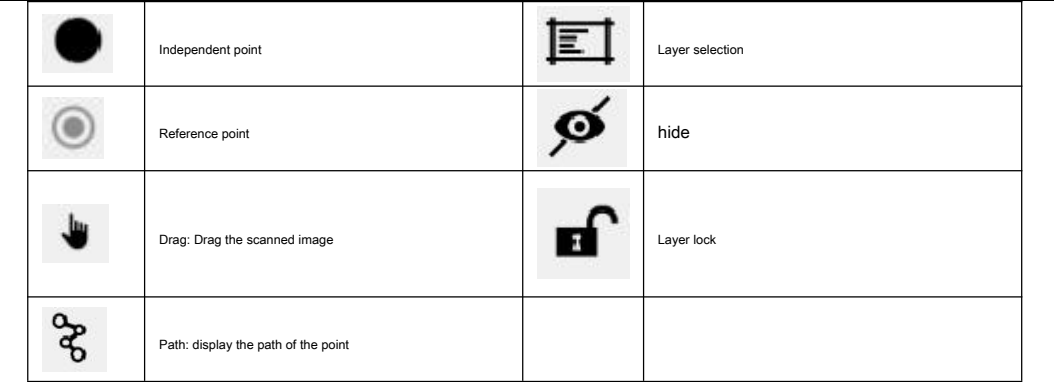

2) Image display area: divided into two interfaces, real-time image and scanned image.

3) Manual debugging area:

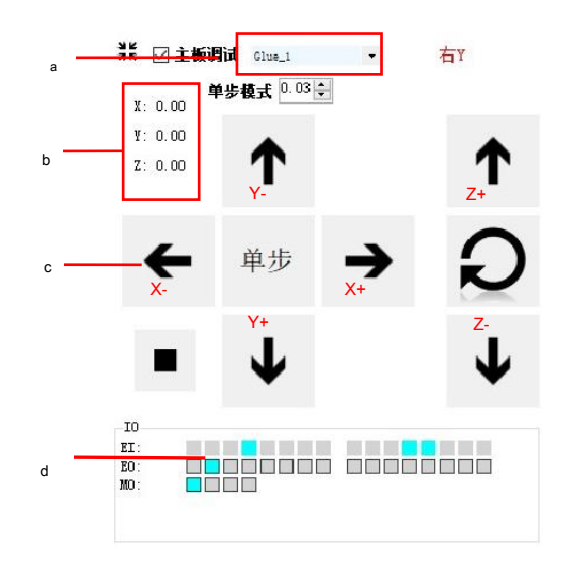

a. Drop-down list selection mode (choice of height measurement motherboard and welding motherboard)

#### b. Current coordinate display

c. Manual debugging button

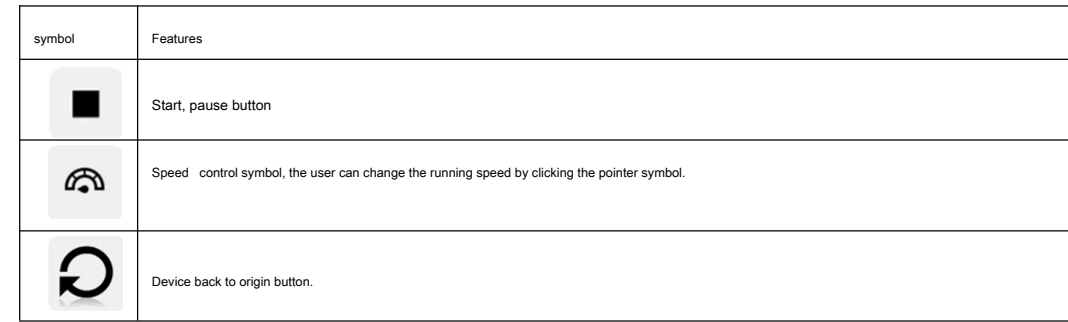

d. IO input and output port table, green indicates that the port is in the enabled state, and gray indicates that the port is in the disabled state.

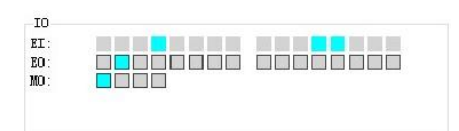

4) Function debugging area: manual debugging of equipment functions, check with parameter control to set corresponding parameters.

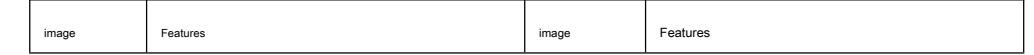

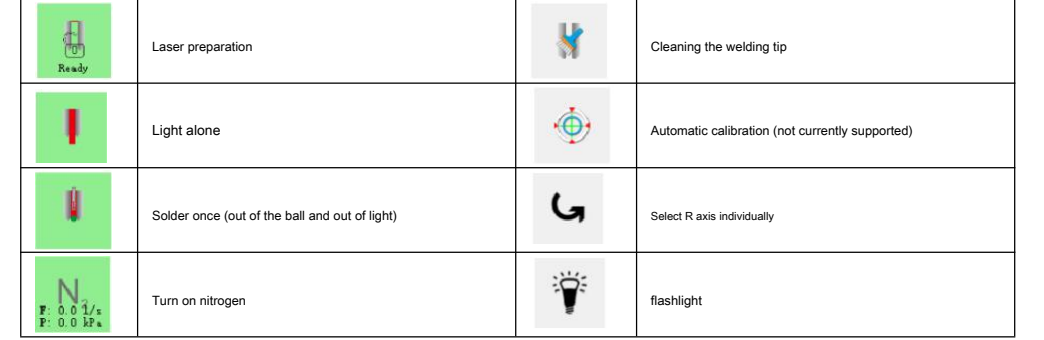

5) Process parameter area: shooting height and height measurement parameter settings.

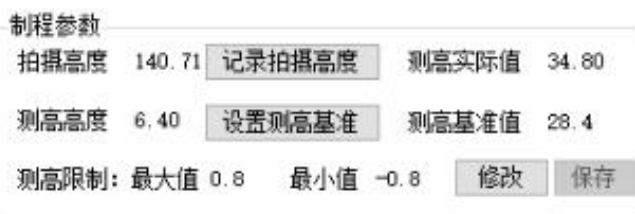

4.4.3 Camera image interface

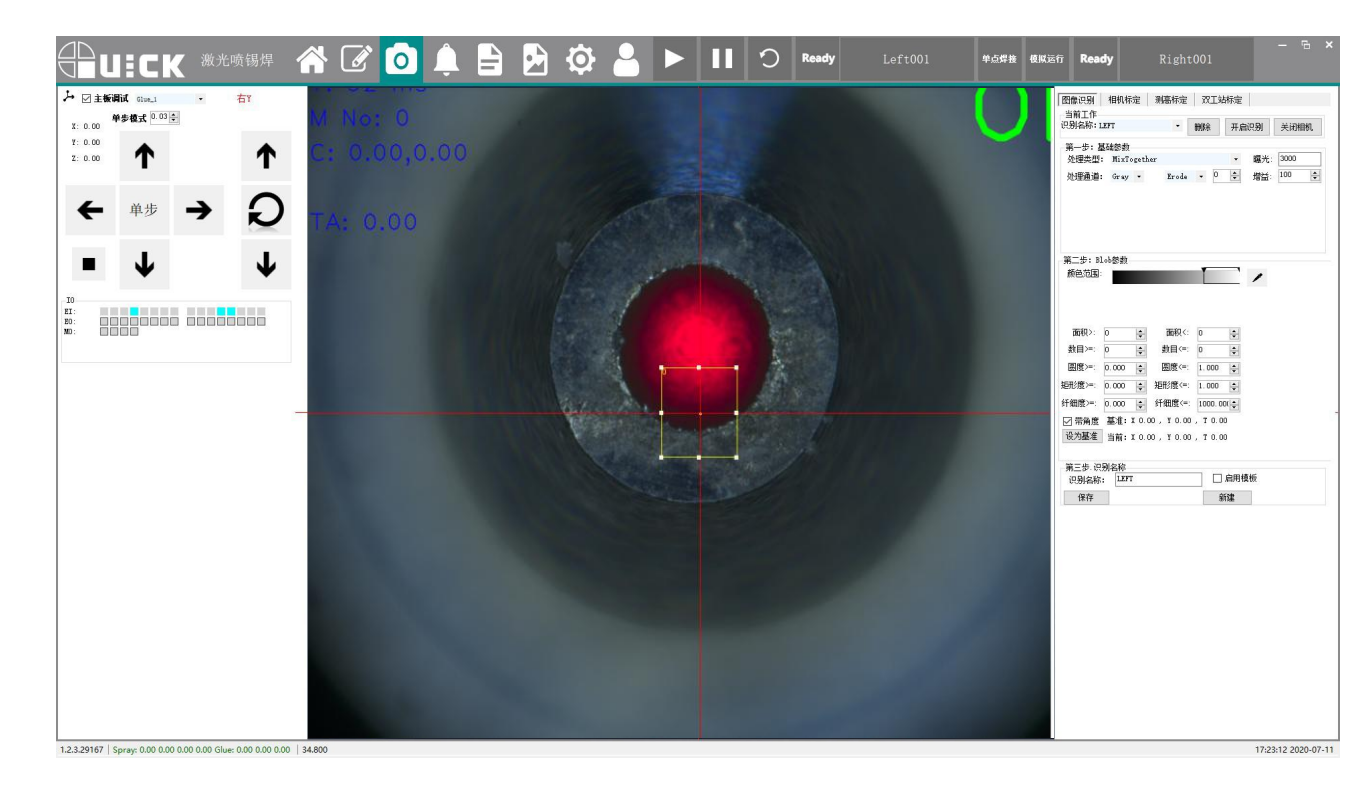

Compilation of camera image, laser, nozzle, height measurement calibration and identification files. See the introduction in section 4.3.1-4.3.3 for details.

#### 4.4.4 Alarm interface

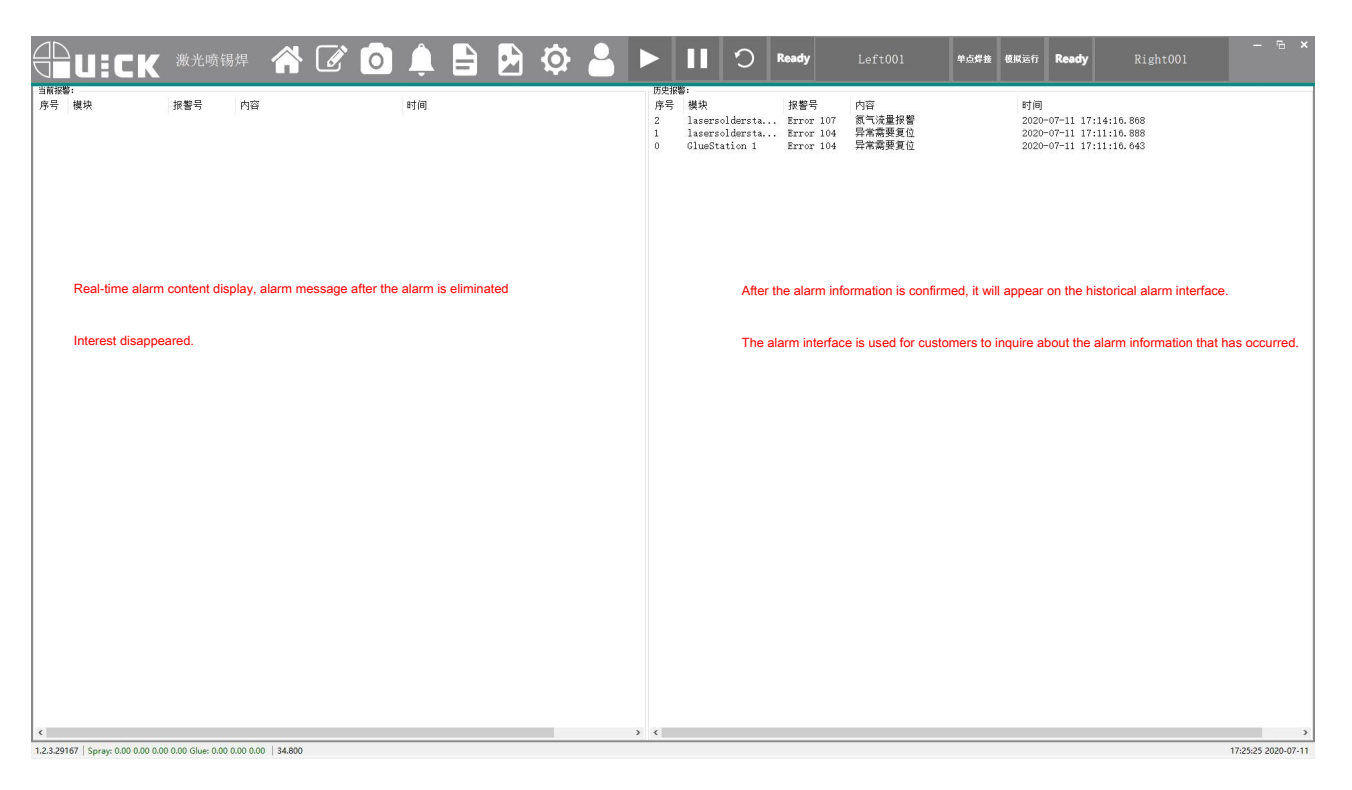

#### 4.4.5 Data save interface

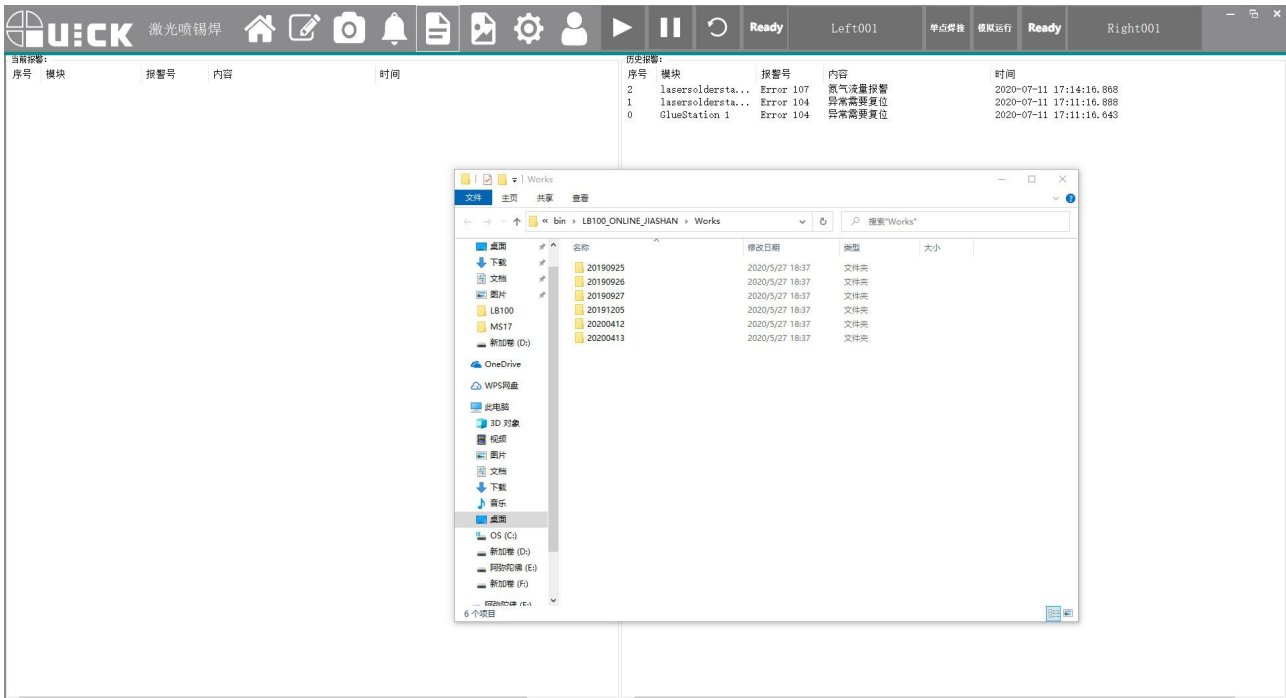

The data saving interface is used to query the saved processing files.

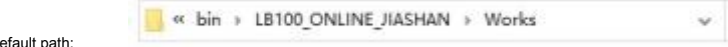

Default path:

4.4.6 Picture save path

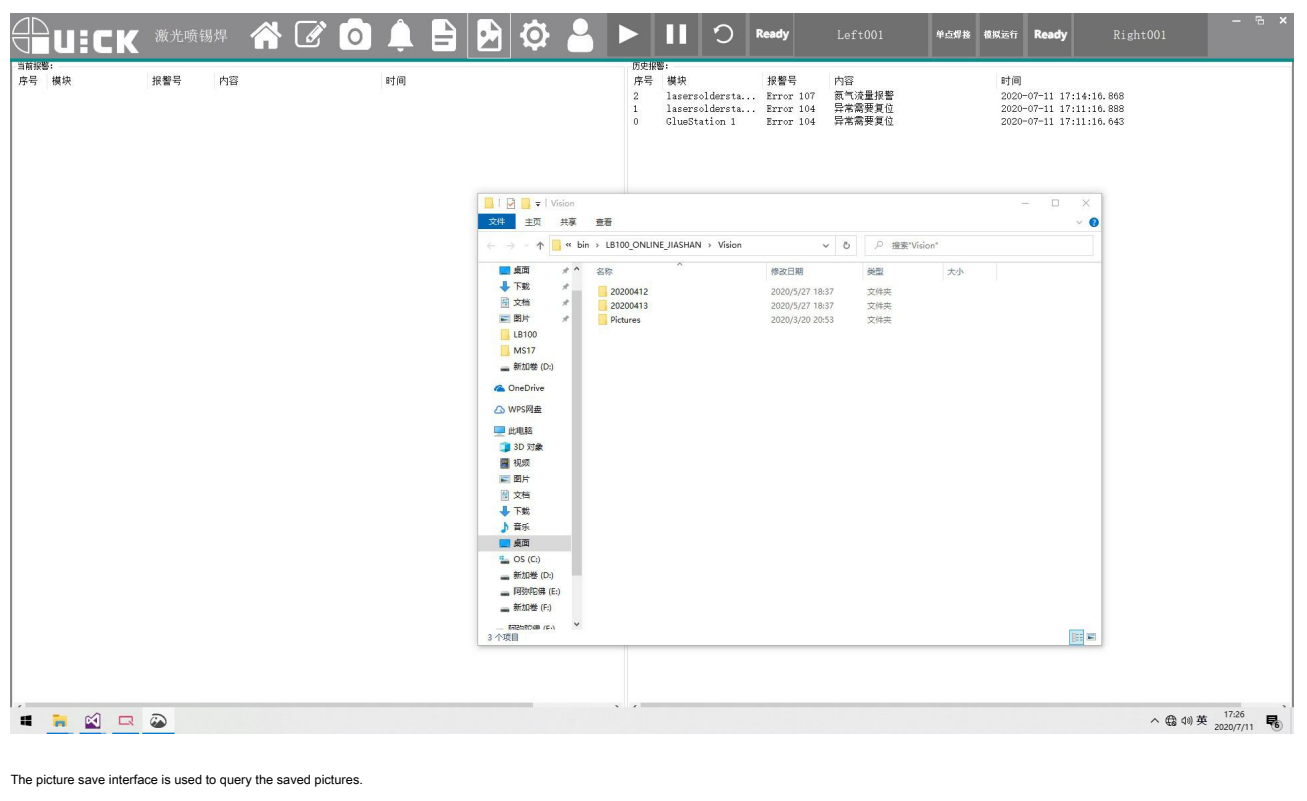

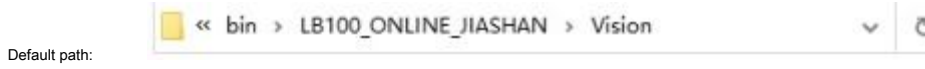

4.4.7 Setting interface

The setting interface includes four interfaces: process and camera parameter setting, motion parameter setting, communication setting, and spray tin selection.

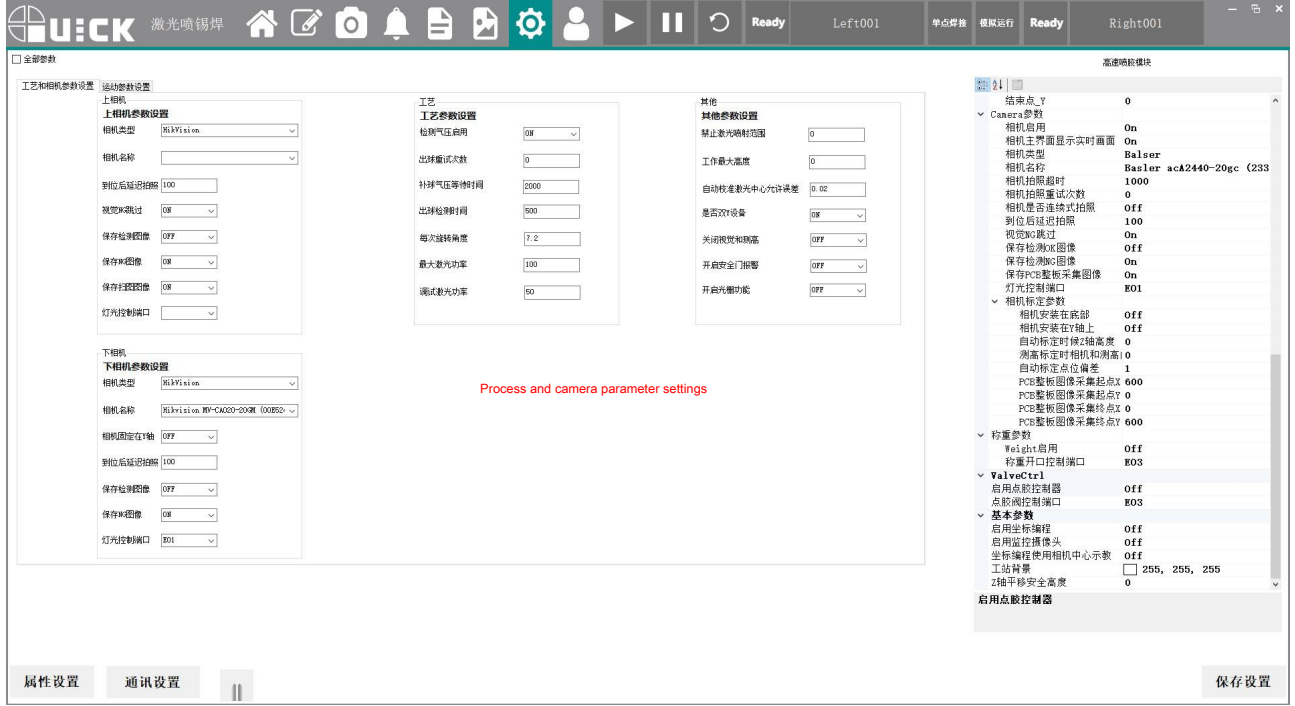

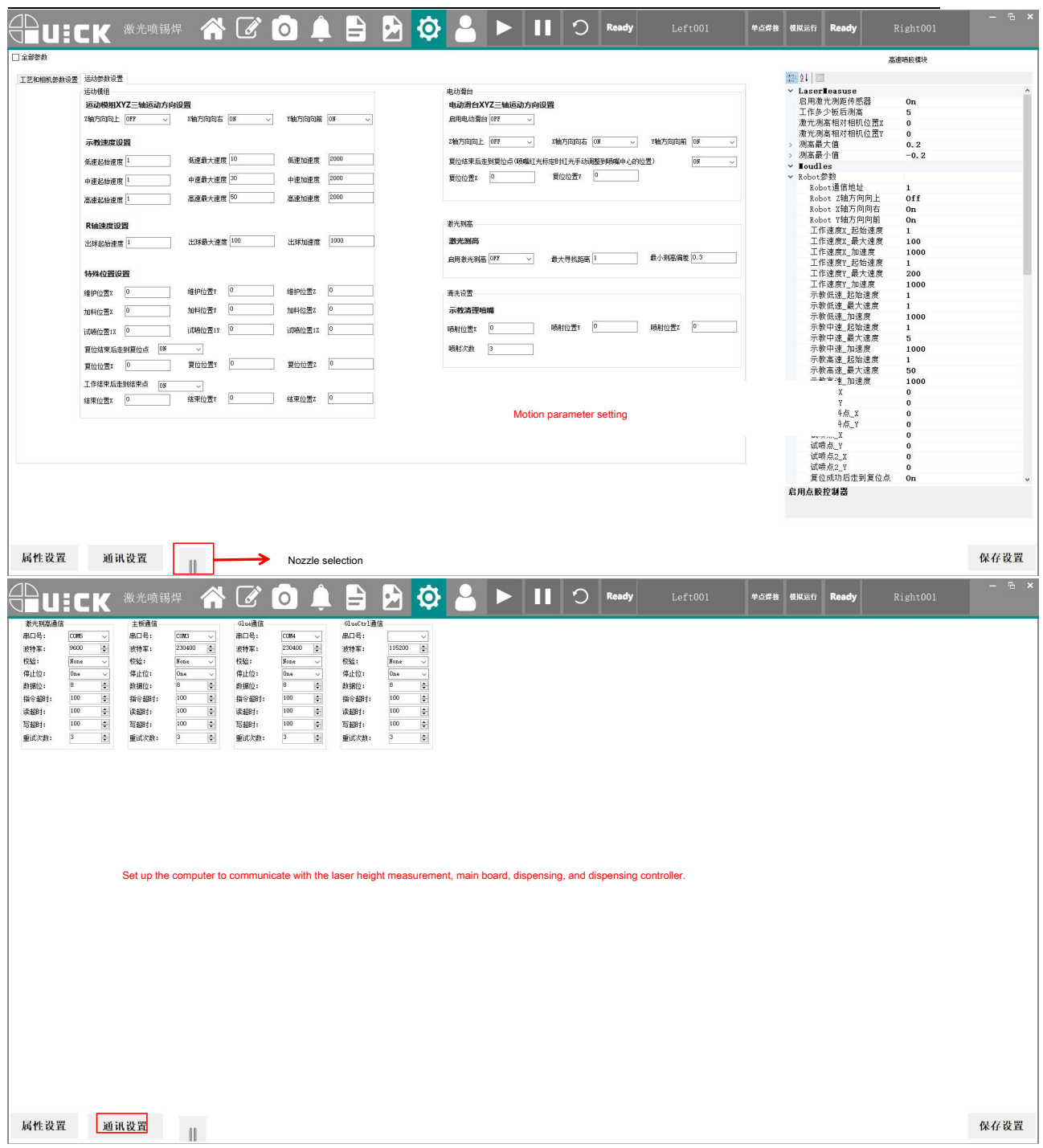

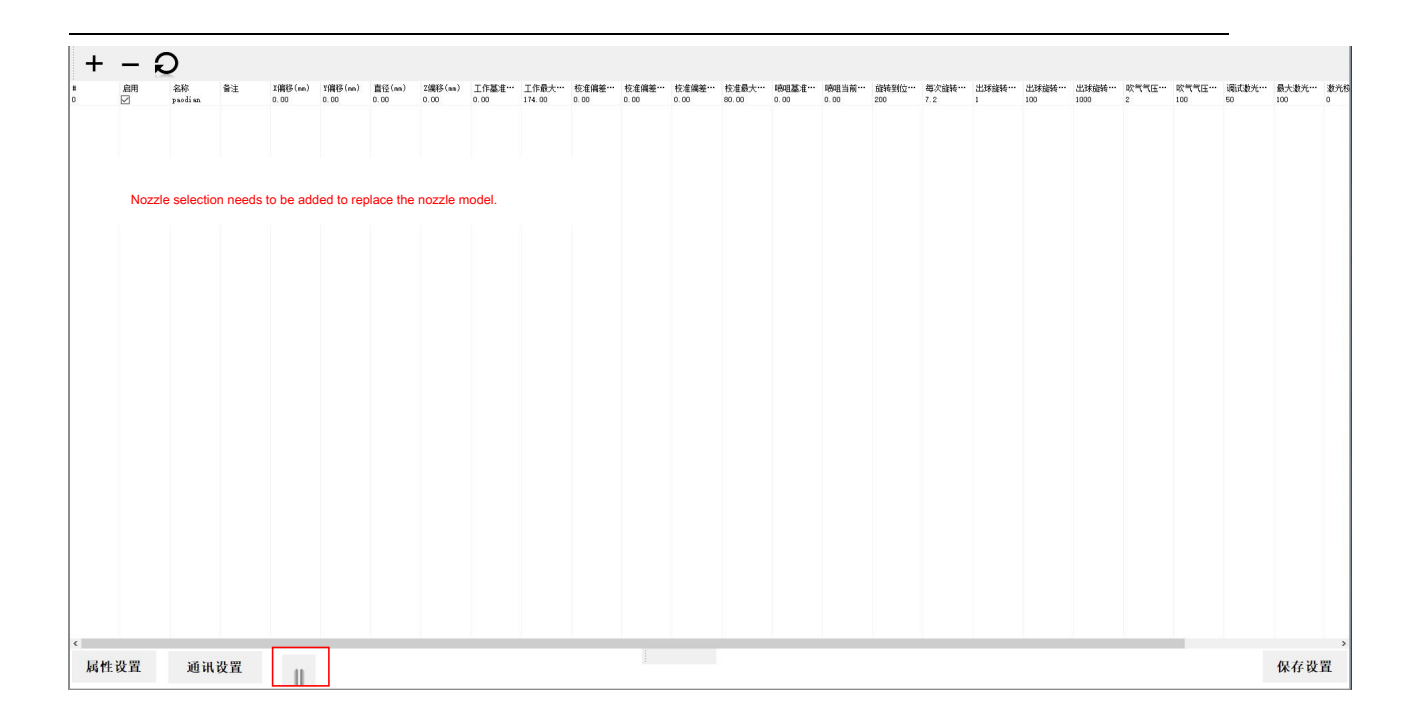

# Chapter 5 Frequently Asked Questions

### **5.1 Faults and solutions**

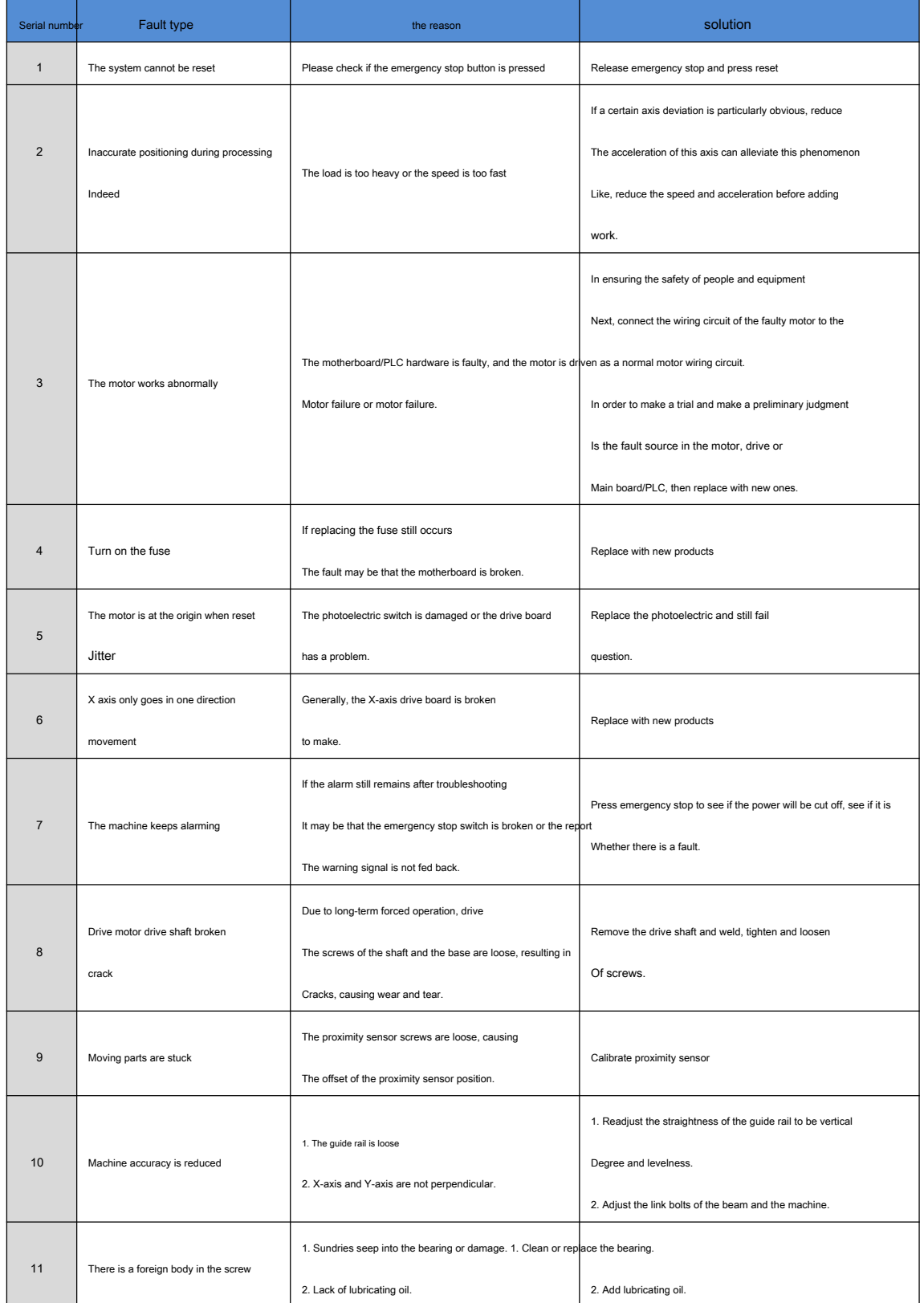

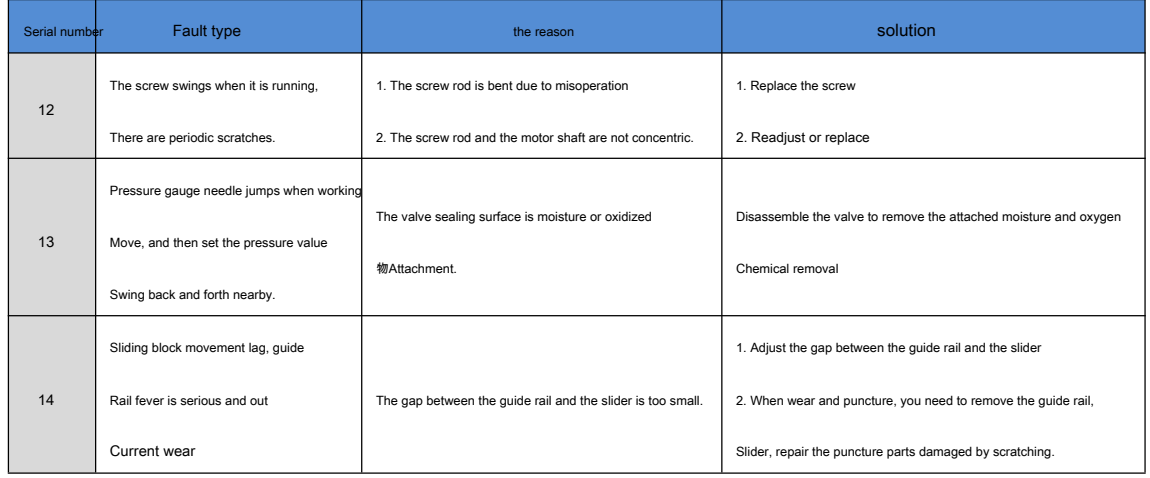

#### 5.2 Daily inspection and maintenance

Safety instructions for daily inspection and maintenance: Risk of electric shock

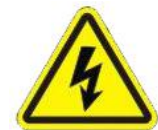

Be sure to open the door of the control cabinet after power off.

Cut off the power supply for 5 minutes before replacing the servo unit (including the rectifier) and the control power unit. During this period,

Please do not touch the terminal!

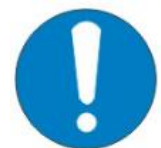

Risk of electric shock and injury

After the repair, please do not forget the tools in the electric control cabinet, and confirm whether the door of the electric control cabinet is closed.

During maintenance, paste "No power on" and "No power on" on the main power control cabinet and related control boxes.

Wait for the warning sign to prevent non-related personnel from closing the switch.

Inspection cycle of each item of the robot:

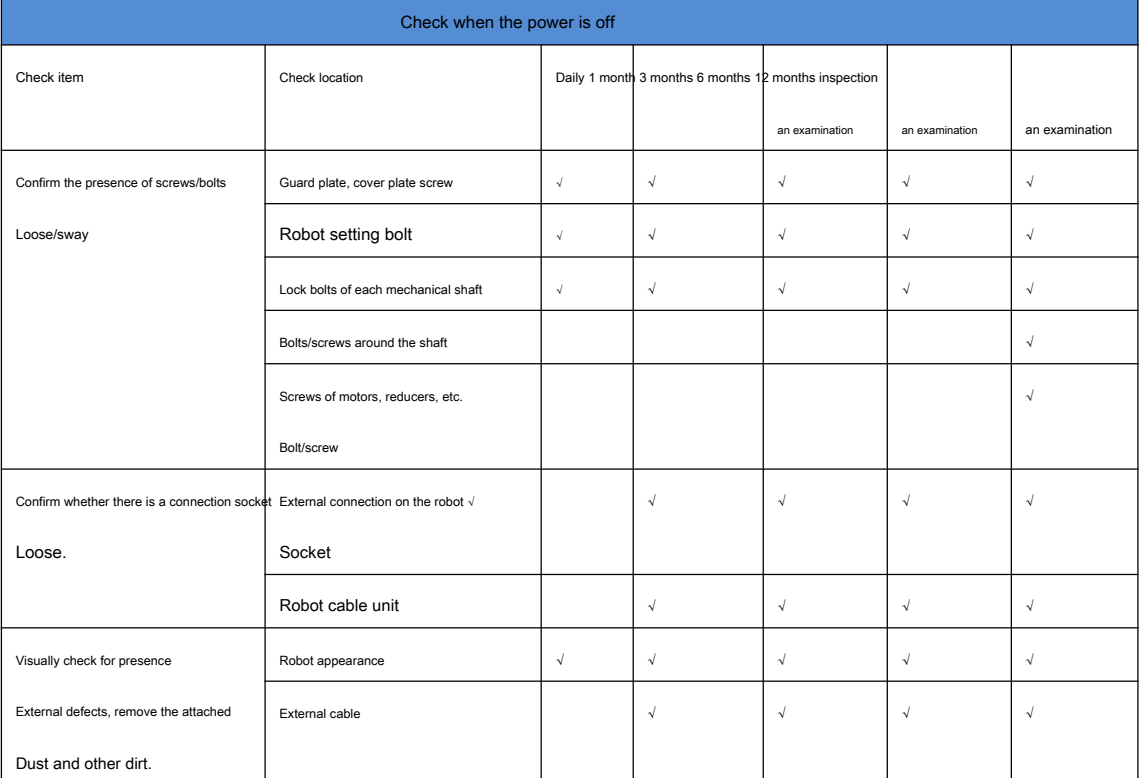

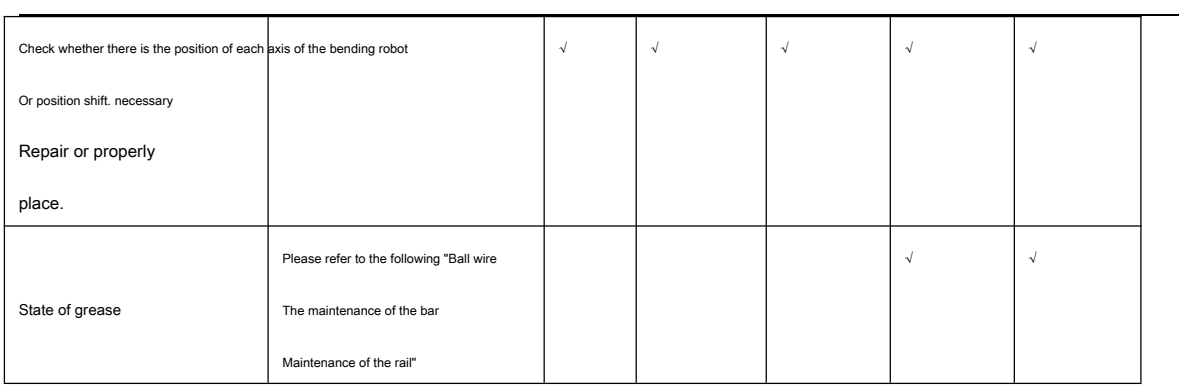

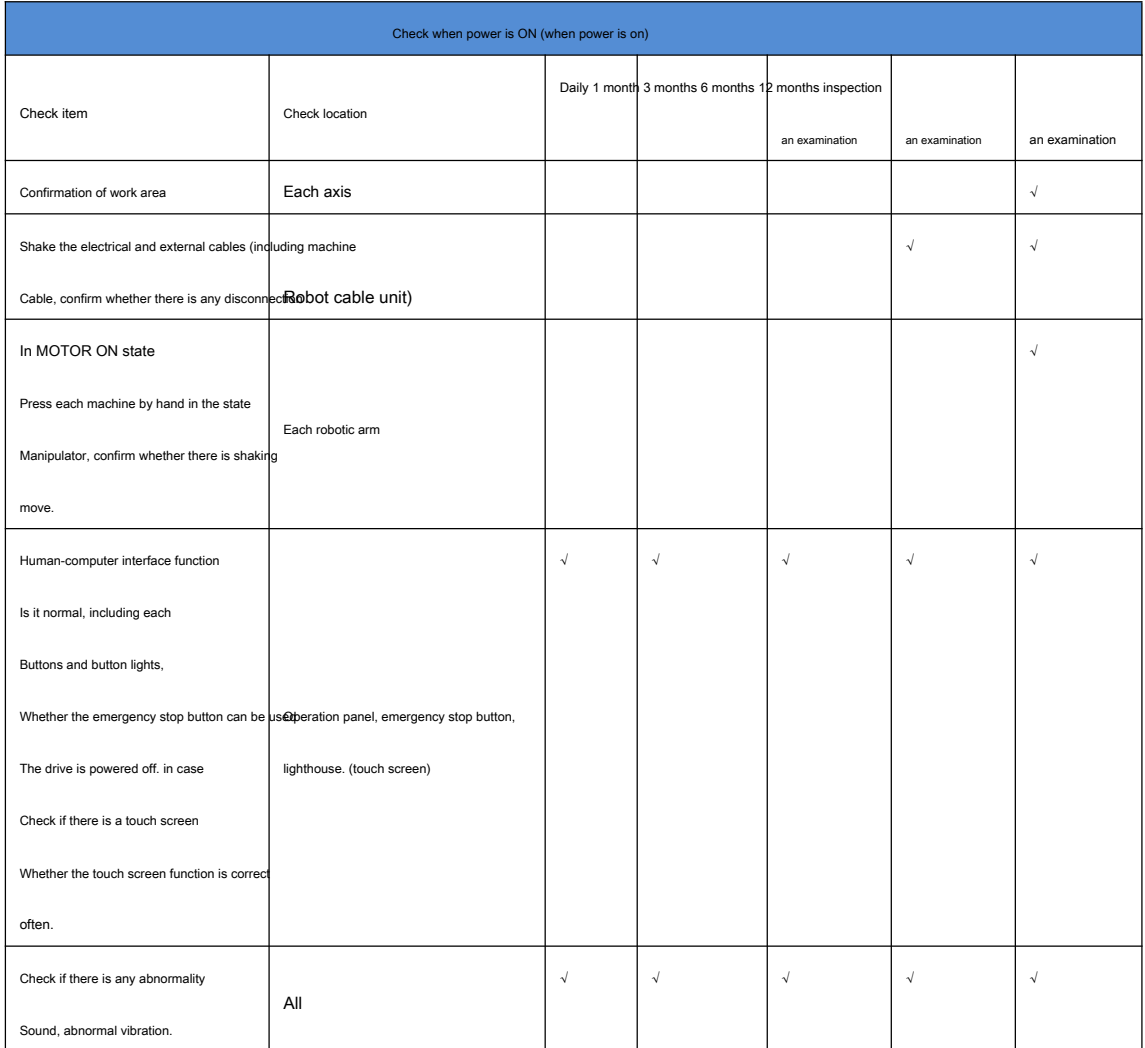

# Maintenance cycle of robot equipment

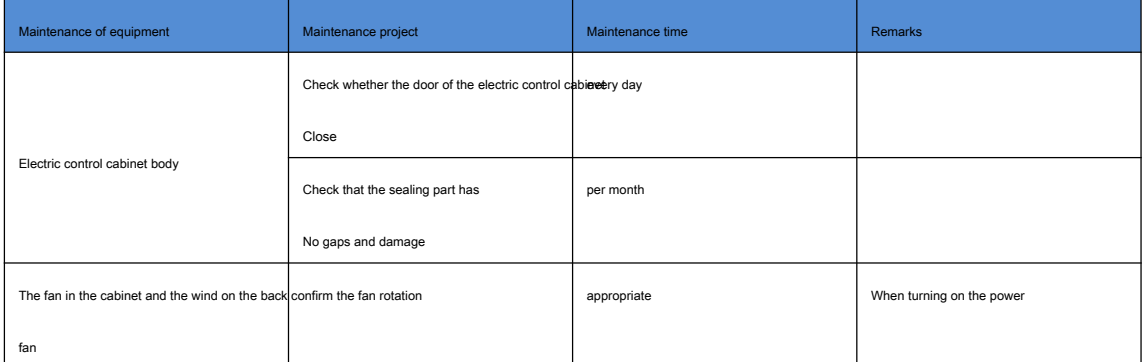

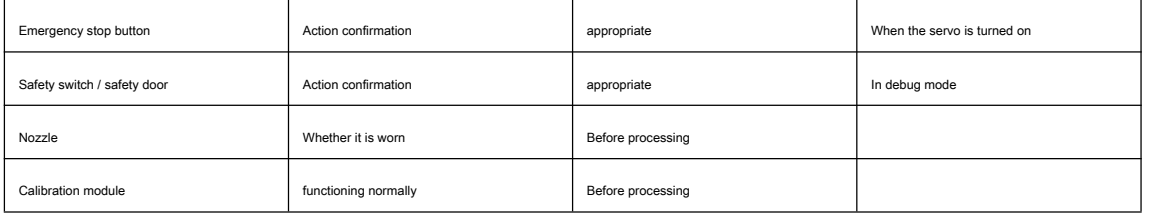

#### 5.2.1 Maintenance of the electric control cabinet

#### 1. Check whether the electric control cabinet door is closed

Make sure that the control cabinet door is in a perfect closed state under any circumstances, even when the control cabinet is not working.

Avoid debris from entering the electric control cabinet.

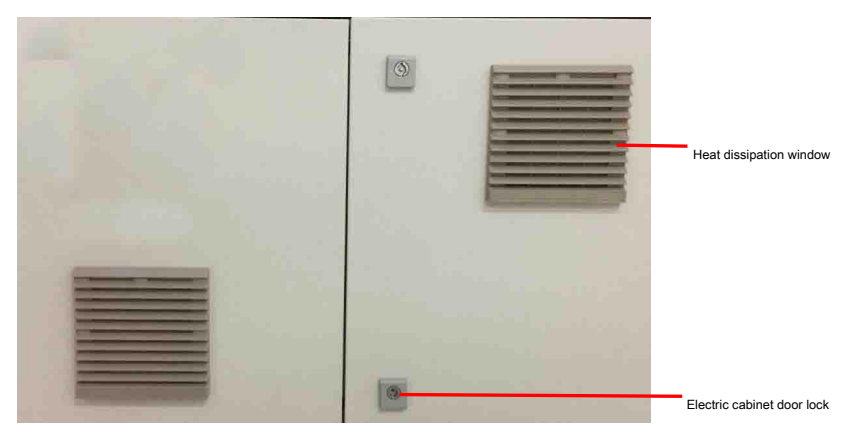

#### 2. Check for no gaps and damage

When opening the door, check whether the edge of the door is damaged.

Check whether there is abnormal dirt inside the control cabinet. If so, clean up as much as possible after finding out the cause.

When the control cabinet door is closed, check that there is no gap.

- Check the heat dissipation of the control cabinet and avoid the location of the control cabinet close to the heat source. 3.
- Check the indicator light (next to the operation button), replace the faulty bulb, and replace the plastic lens if it is cracked or worn. 4.
- The filter cotton of the heat dissipation window will accumulate dust for a long time, which is not conducive to the ventilation and heat dissipation of the control cabinet, and needs to be replaced in time. The heat dissi 5.

Integrated injection molding process, the heat dissipation window needs to be removed and replaced when replacing.

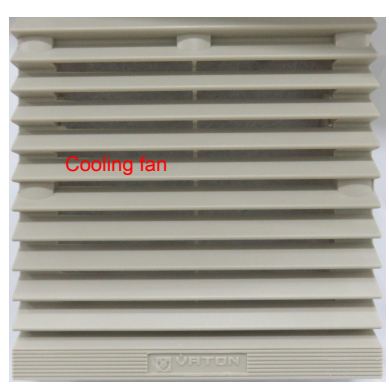

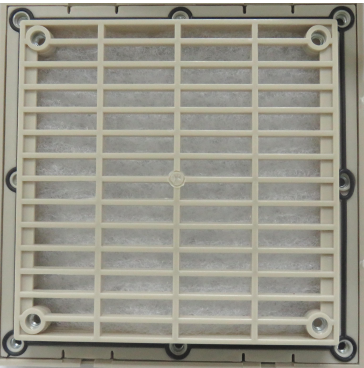

#### 5.2.2 Maintenance of cooling fan

If the cooling fan rotates abnormally, the temperature in the control cabinet will rise, and the electric control cabinet will malfunction, so check the cooling fan.

The fan in the control cabinet and the rear fan rotate when the power is turned on, so please check if the fan rotates and feel the exhaust

The air volume of the vent and the suction vent, confirm whether the rotation is normal.

5.2.3 Maintenance of emergency stop button

Description of emergency stop button:

Emergency stop is independent of the electrical control of all robots and can stop all robot movements.

Emergency stop is to stop the robot by cutting off the power of all servo motors, but the power of the brake on the servo motors is not disconnected.

The emergency stop button must be released and the robot restarted so that the robot can operate again.

Note: Emergency stop can only be used when it is really needed, it is indeed an emergency. Emergency stop cannot be used for normal program stop

Stop, turn off the robot, etc.

The obvious control part on the machine has an emergency stop button. Before the robot moves, please use the emergency stop button to confirm after the servo is powered on.

Can it be disconnected normally?

5.2.4 Confirmation of power supply voltage

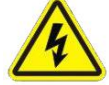

Caution Electricity! When measuring with a multimeter, do not touch the metal part of the test lead.

1. Adjust the range of the multimeter to the AC voltage range, 500V range.

2. Make sure that the red envelope test lead is at the V/Ω terminal and the black test lead is at the COM terminal.

3. Use the red and black test pens of a multimeter to measure the live and neutral parts of the leakage protector to detect the voltage value (normal voltage value)

210V-230V).

5.2.5 Daily maintenance and maintenance of oil-water separator

1. Do not drop or subject it to strong impact during installation to avoid damage.

2. After confirming that it has been safely and reliably fixed to the welding robot with screws, it can be used.

3. It is recommended to use air pressure less than 0.7Mpa.

4. Frequently drain the accumulated water in the oil-water separator, remove it regularly and clean it with a test tube brush.

5.2.6 Maintenance method of linear guide

1. Replenish grease every about 100km. Even if you don't use it often, you should refill it once a month.

2. Do not add too much grease.

3. Do not apply grease directly to both sides of the slider without injecting it into the inner side of the slider.

4. Prevent the slider from entering foreign objects to affect the life.

5. Lubricating grease steps:

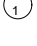

1 In the stopped state, inject 0.7cc of grease from the grease nipple

 $\Omega$  Let the slider move back and forth to make the inner steel ball roll completely

3 After repeating  $\odot$  and  $\oslash$ , check whether there is any trace of grease adhesion at the end of the slide rail

#### 5.2.7 Ball screw maintenance method

1. Use the oil gun to inject several times, after each injection, let the screw shaft rotate half a circle (inject 0.7cc each time, if you need to inject 7.0cc,

This requires 10 injections). Note: Injecting the specified amount of grease at one time will make the amount of grease injected into the nut insufficient.

2. After injecting a certain amount of grease, push the lead screw slider and move it back and forth to distribute the grease evenly.

#### 5.2.8 How to replace the protective lens

1) Precautions before installing the optical lens: wear clean clothes, clean your hands with soap or detergent, and wear light and clean

White gloves; it's strictly forbidden to touch the lens directly with your limbs; take the lens from the side of the lens when taking the lens, and do not directly touch the lens plating

#### On the surface of the film.

2) When assembling the lens, do not blow into the lens with your mouth; the lens should be placed steadily on a clean table with a few lenses underneath

Head professional paper. Take care when taking the lens to prevent bumps and falls, and do not apply any force on the coating surface of the lens; installation

The lens holder should be clean, clean the dust and dirt in the lens holder with clean compressed air, and gently put the lens into the lens holder

in.

3) When the lens is installed on the lens holder, do not use too much force to fix the lens, so as not to deform the lens and affect the beam quality.

4) Precautions when replacing the optical lens: Take care when removing the lens to prevent damage to the lens; before opening the package, do not

Put any pressure on the lens; when removing the protective lens, wear clean gloves and take it out from the side of the lens; when removing the lens package,

Avoid dust and other dirt attached to the lens; after taking out the lens, the lens should be placed on the special paper for optical lens; install the lens on the lens

When seated, do not use excessive force to avoid lens distortion.

5.2.9 How to clean the lens

Tools: cotton swabs for optical fiber, isopropanol, compressed air

Steps: Use compressed air to clean the dirt on the lens that needs to be removed; use a new special cotton swab moistened with isoacetone to transport it from the center of the lens along the circumference

Move, scrub the lens, replace with a new cotton swab after every week, repeat the above operation until the lens is clean; the cleaning will be completed

Observe the lens in a well-lit place. If the surface of the lens is in good condition, it means that the lens has been cleaned.

If there are spots, watermarks and other defects, you need to continue to clean the lens; place the cleaned lens on the lens holder

Lens storage: 1) The storage environment temperature is 10 ℃-30 ℃, do not put the lens in the freezer, otherwise the lens will be easily damaged by

condensation and frost when taken out; storage temperature greater than 30 ℃ will affect the coating on the lens surface.

2) Store the lens in a box and place it in a vibration-free environment, otherwise it will easily cause the lens to deform.

#### 5.2.10 Storage of solder balls

Note on the use of solder balls:

1. When using, please take out the necessary amount each time to avoid taking out too much at one time.

2. Please keep the used tin balls in containers separately.

3. When the solder ball is used again, the reliability of use must be confirmed again before use.

4. When using the solder ball, do not shake it vigorously or shake it strongly.

Solder ball maintenance method:

1. The storage condition is 25±10℃, the relative humidity is below 60%RH, and the storage period is 12 months. 2. The storage place must try to avoid the tin ball from being shaken,

damp, and exposed to light. It may cause the quality of solder balls to decrease.

3. It is recommended that the tin balls that are not used temporarily should be stored in the original tin ball bottle, and the inner and outer covers should be locked, and it is best to be vacuum packed in aluminum foil b

#### Keep.

4. Please try not to open the lid if you haven't used the solder balls to avoid oxidation of the solder balls due to air entering.

5.2.11 Operation steps for adding solder balls

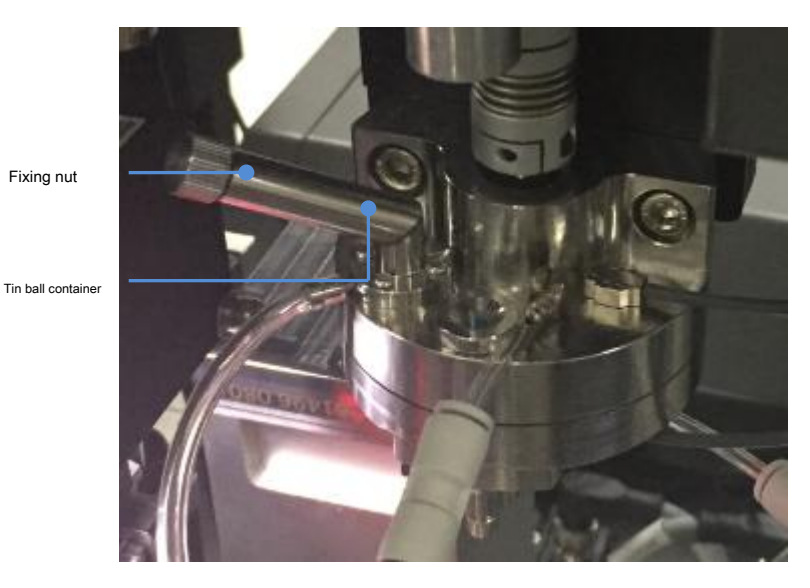

#### Tool: Funnel

Steps: 1. Before adding solder balls, you need to cut off the power of the equipment and turn on the light for 1 min before operation.

- 2. Unscrew the fixing nut, as shown in the figure above.
- 3. The funnel is fixed on the tin ball container.
- 4. Slowly add tin balls to the funnel. When the tin balls in the funnel are not flowing, the tin ball container is full.

# 5.2.12 Maintenance of plexiglass/acrylic board

After the plexiglass/acrylic comes into contact with chemicals, silver threads and cracks will appear. Do not use alcohol/ethanol and other low-carbon alcohol wipes

Wipe its surface; in addition, organic glass/acrylic can be dissolved in many chlorinated hydrocarbons: such as dichloroethane, trichloroethylene, chloroform, toluene,

Ethylene acetic acid, acetone and other solvents, so you should avoid contact with these reagents when wiping plexiglass/acrylic.